**KATEDRA ELEKTRICKÝCH POHONŮ A TRAKCE**

**ČESKÉ VYSOKÉ UČENÍ TECHNICKÉ V PRAZE**

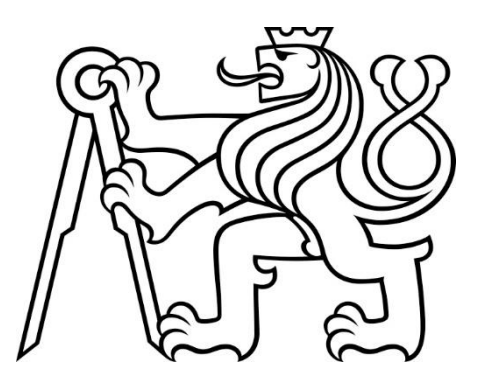

# **FAKULTA ELEKTROTECHNICKÁ PŘEVOD VIZUALIZACE Z WINCC COMFORT DO WINCC UNIFIED**

**BAKALÁŘSKÁ PRÁCE**

**KVĚTEN 2023**

**ONDŘEJ SEŠÍN**

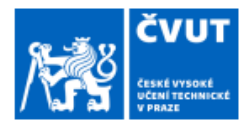

# ZADÁNÍ BAKALÁŘSKÉ PRÁCE

#### I. OSOBNÍ A STUDIJNÍ ÚDAJE

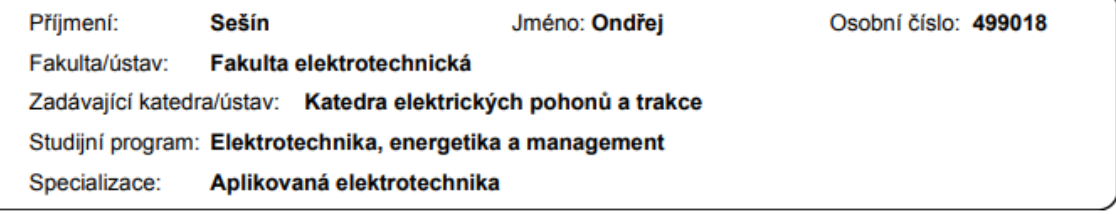

#### II. ÚDAJE K BAKALÁŘSKÉ PRÁCI

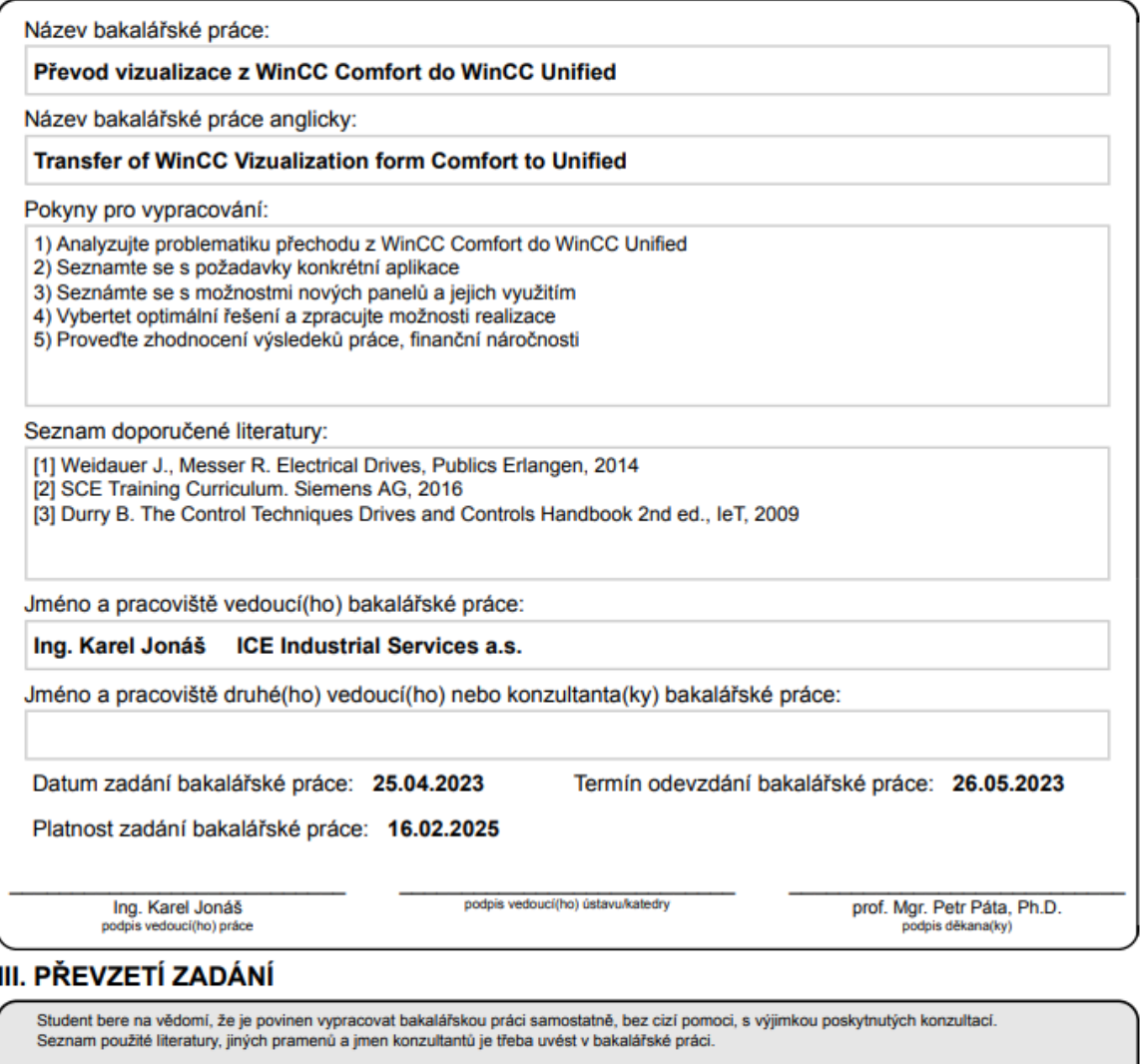

Datum převzetí zadání

Podpis studenta

# PODĚKOVÁNÍ

Děkuji vedoucímu programátorovi Ing. Karlu Jonášovi z firmy ICE Industrial Services za cenné rady a zpětné vazby. Zároveň děkuji firmě ICE Industrial Services za půjčení potřebné techniky k vypracování této práce.

## PROHLÁŠENÍ

Prohlašuji, že jsem předloženou práci vypracoval samostatně a že jsem uvedl veškeré použité informační zdroje v souladu s Metodickým pokynem o dodržování etických principů při přípravě vysokoškolských závěrečných prací.

V Praze dne 25. května 2023

...........................................................................................

### ABSTRAKT

Tento dokument pojednává o vizualizacích pro HMI panely od firmy Siemens. Rozebírá tvorbu vizualizace v prostředí WinCC Comfort a WinCC Unified a zároveň rozebírá rozdíly mezi nimi.

**Klíčová slova:** ČVUT FEL, katedra elektrických pohonů a trakce, WinCC Unified, WinCC Comfort, TIA Portal, SIMATIC HMI Comfort, SIMATIC HMI Unified Comfort

### ABSTRACT

This document contains an overview of process of vizualization for HMI panels from Siemens. It contains vizualization process and differences between WinCC Comfort and WinCC Unified software.

**Keywords:** CTU FEE, Department of Electric Drives and Traction, WinCC Unified, WinCC Comfort, TIA Portal, SIMATIC HMI Comfort, SIMATIC HMI Unified Comfort

## **OBSAH**

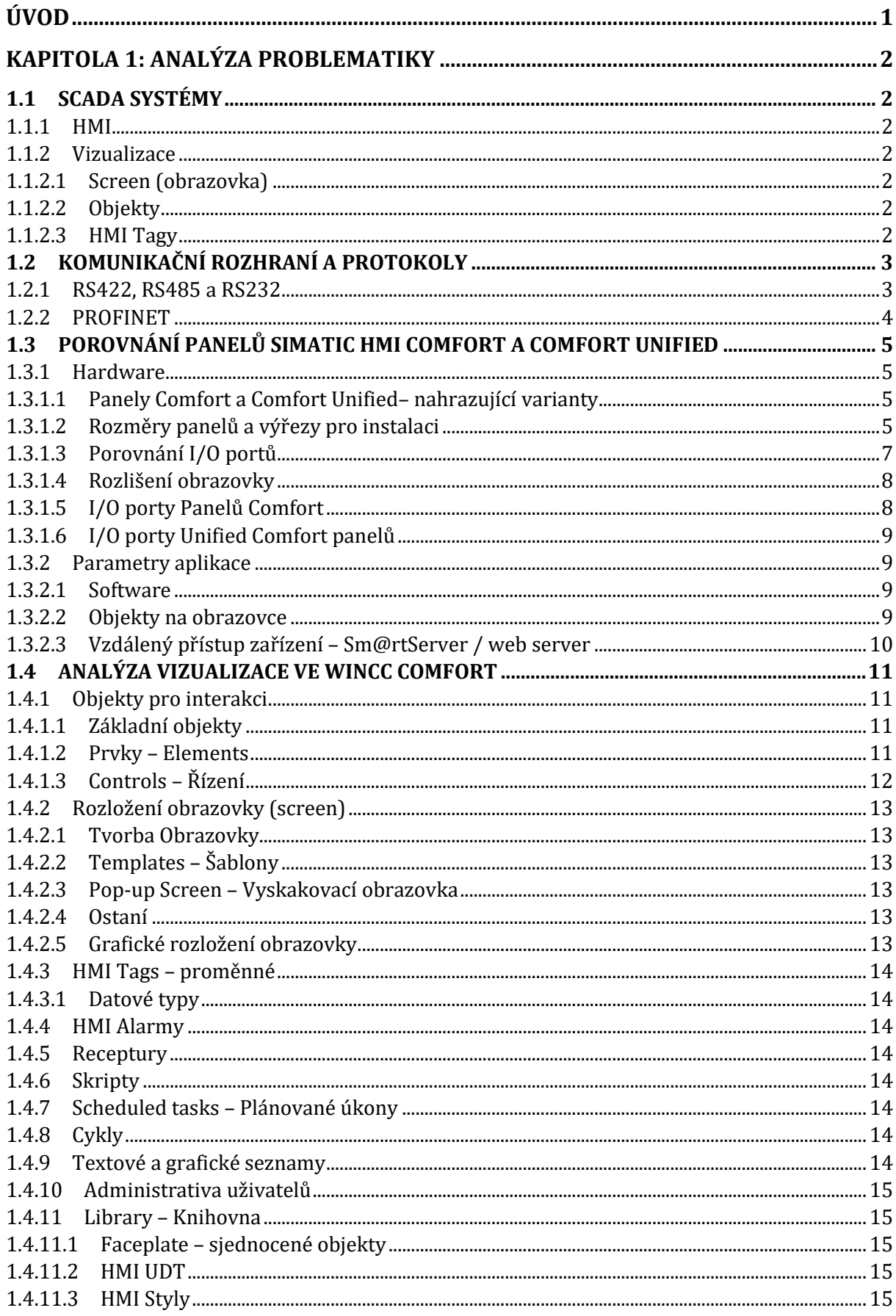

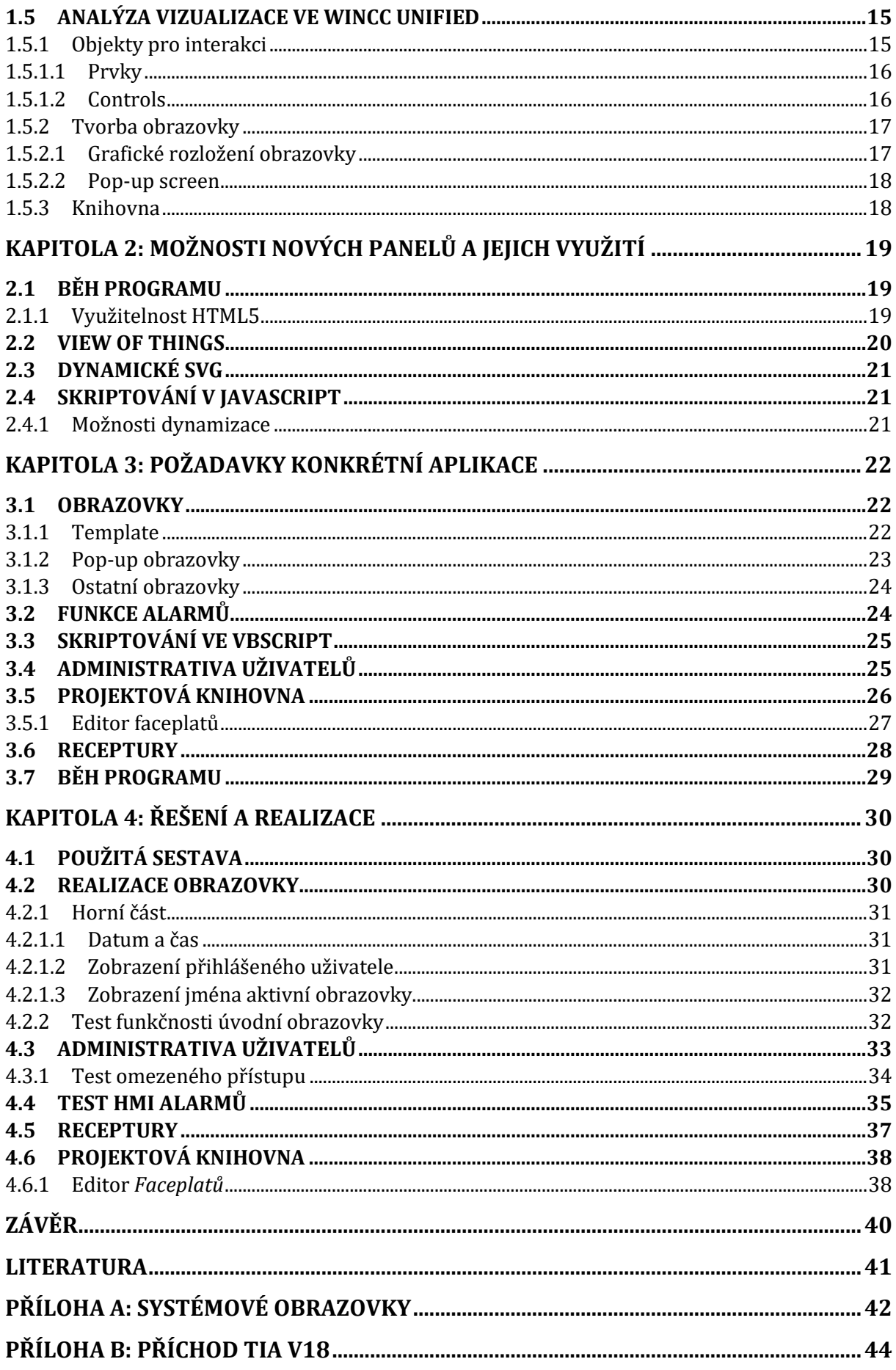

# SEZNAM OBRÁZKŮ

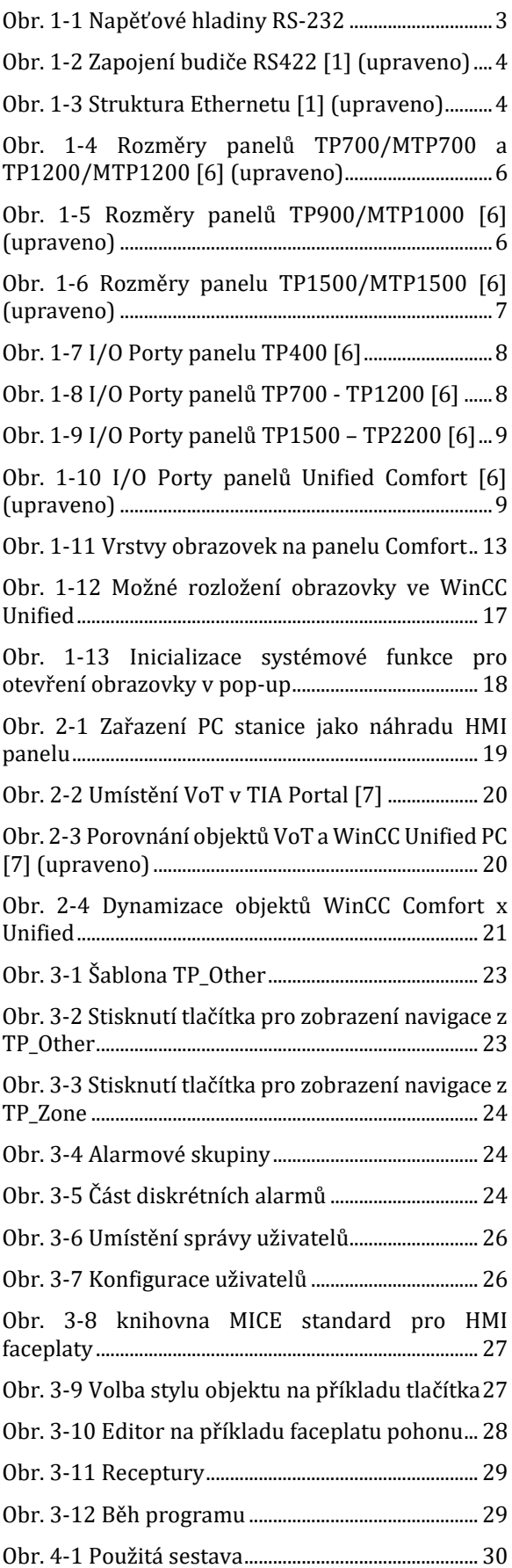

## SEZNAM TABULEK

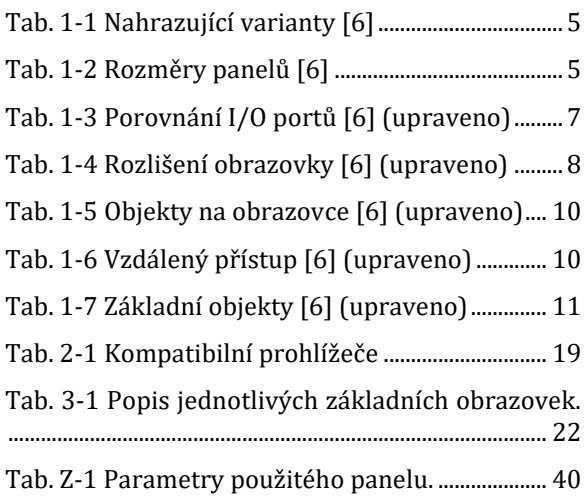

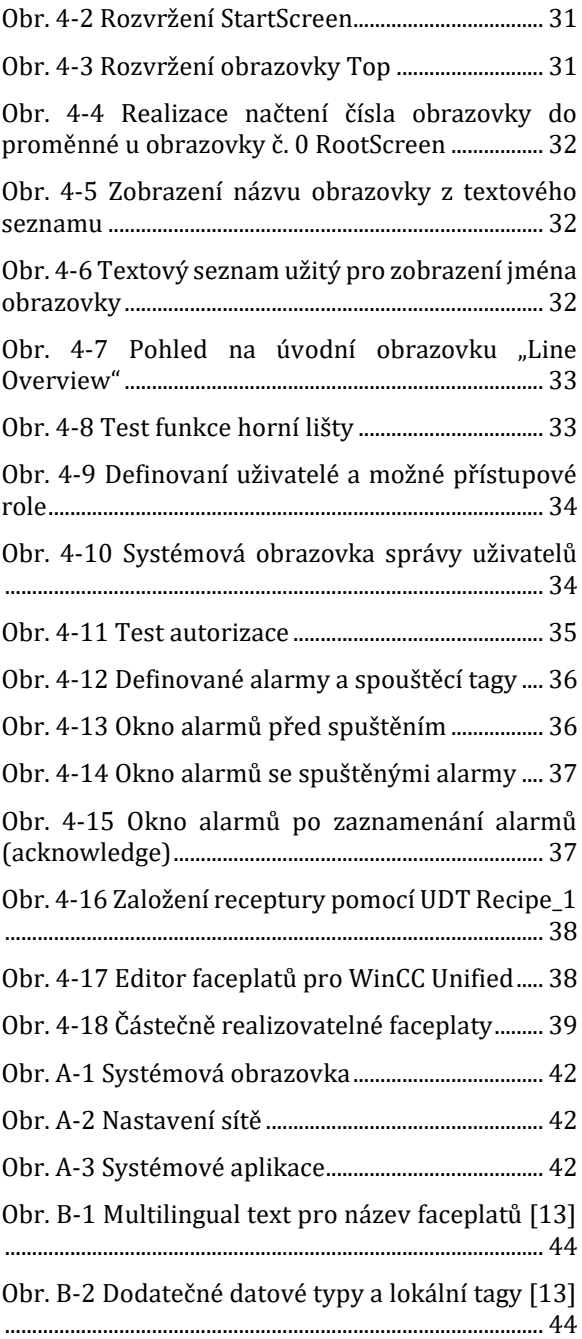

# ÚVOD

Hlavní motivací pro tvorbu této práce je záměr firmy Siemens odstoupit od prodeje, výroby a podpory zavedených HMI panelů SIMATIC HMI Comfort, jejichž náhradou mají být HMI panely SIMATIC HMI Unified Comfort. Firma ICE Industrial Services, u které je tato práce zadána, používá firemní standard pro tvorbu vizualizace právě na stávajících HMI panelech. Tvorba vizualizace na nových panelech je značně odlišná, a proto je zapotřebí analyzovat, jakým způsobem se vizualizace pro nové panely realizuje.

Vizualizace pro stávající Comfort panely je vytvářena v prostředí WinCC Comfort, ve kterém je i vzorový projekt pro Comfort panel TP 1200. Nové panely se programují v softwarovém balíčku WinCC Unified, který je součástí TIA Portal stejně jako WinCC Comfort. První verze tohoto nového systému přišla s verzí TIA Portal V16 a byla vyhodnocena jako nepoužitelná pro potřeby firmy. Analýza Problematiky této práce je prováděna v novější verzi V17, která pořád není ideální zejména při práci s Knihovnou a při tvorbě Faceplatů.

V průběhu vypracování této práce už Siemens přišel v tuto chvíli s nejnovější verzí TIA Portal V18 a příslušnou verzí WinCC Unified V18, ve které je spousta nedostatků vyřešena. Tato verze software mi ještě není přístupná a práce je tudíž celá vypracována ve verzi V17. V textu budou zmíněny nedostatky nového systému i vyřešené problémy, která přicházejí s novou verzí.

Součástí práce je popis možností nového systému, který neizoluje použití vizualizace pouze na příslušné HMI panely, ale podporuje i jiné nahrazující možnosti.

V Praze dne 26.5.2023

Ondřej Sešín.

# KAPITOLA 1: ANALÝZA PROBLEMATIKY

V této kapitole se zaměřím na porozumění problematiky převodu vizualizace z WinCC Comfort do WinCC Unified. Vizualizační programy se používají k programování HMI Panelů Comfort a Comfort Unified. Procesy vizualizace se provádějí v software TIA Portal (Totally Integrated Automation Portal), což je prostředí s obrovskými možnostmi pro programování PLC a jiných zařízení. Součástí kapitoly je rozbor pojmu vizualizace a co znamená. Dále se zaměřím na rozdíly mezi zmíněnými panely.

## 1.1 SCADA systémy

Supervisory Control and Data Acquisition System – Systém dispečerského řízení a sběru dat. SCADA systémy jsou programové balíky, které běží na počítači (PC, Průmyslový počítač, Panel) [14]. Systém dispečerského řízení a sběru dat je:

- HMI (Human Machine Interface) rozhraní člověk stroj.
- Možnost informace upravovat, vizualizovat, brát nebo ukládat z databází, počítat filtry, regulátory, atd.
- K řízení často řídící logický počítač PLC

#### 1.1.1 HMI

Součástí SCADA systémů je rozhraní člověk – stroj. Už z názvu vyplývá, že se jedná o možnost interakce člověka se zařízením. HMI představuje prostředky pro zobrazení a předání informace o stavu zařízení obsluze a zároveň poskytuje možnost k ovládání zařízení a zadávání řídících hodnot a veličin.

#### 1.1.2 Vizualizace

Vizualizace je formou interakce člověka se zařízením. Je to proces, při kterém se na zobrazovacím zařízení vytvářejí objekty, které reprezentují stav ovládaného zařízení. Jedná se o způsob, který je snadno ovladatelný operátorem. Pod pojmem zobrazovací zařízení se rozumí například LCD display a podobné obrazovky. Ovládané zařízení může být jediný motor nebo celá výrobní linka. Vizualizace se používá ke snadné obsluze takového zařízení – HMI (Human to Machine Interface) [5].

#### 1.1.2.1 Screen (obrazovka)

Základní částí vizualizace je obrazovka, která se uživateli zobrazuje. Jako obrazovka se nemyslí fyzický display, ale virtuální obrazovka v programu, kterých může být mnoho. Obrazovky se poté volají v programu a na základě logiky se zobrazují na fyzické obrazovce. Na plochu obrazovky se umisťují požadované objekty, které slouží k interakci přístroje s člověkem. Objekty se na obrazovce zobrazují za chodu (runtime).

#### 1.1.2.2 Objekty

Objekty pro vizualizaci představují skupinu, která poskytuje nutnou funkčnost pro zobrazování, zadávání a řízení procesu a samotného panelu. Základními objekty je opatřen program pro tvorbu vizualizace, které jsou konkrétně popsány pro dále v textu.

Počet objektů na jedné obrazovce je omezen podle typu panelu a výrobce. Konkrétní hodnoty omezení jsou zmíněny v tabulce

#### 1.1.2.3 HMI Tagy

HMI tagy jsou proměnné používané při vizualizaci i programování PLC, je mnoho datových typů a lze je rozdělit do číselných a znakových typů. Další děleni může být podle délky, jako je dvoustavové (bool), standardní znaménková a bezznaménková celá čísla (Integer: 8b, 16b – Long, 32b – double). Používají se také proměnné obsahující racionální čísla a čísla s pohyblivým řádem (Word, floating point).

### 1.2 Komunikační rozhraní a protokoly

#### 1.2.1 RS422, RS485 a RS232

Komunikační rozhraní pro přenos informací RS422 a RS485 vycházející ze staršího rozhraní RS232. Ve všech případech se používá sériového přenosového protokolu pro asynchronní přenos **UART**. Charakteristikou asynchronního přenosu je nutnost synchronizace mezi vysílací stranou a přijímací stranou pomocí start bitu. UART používá kódování bitu metodou NRT – Non Return to Zero. Jedná se o kódování bitů pomocí napěťových hladin. UART pracuje s napěťovými hladinami 0 V pro logickou 0 (FALSE) a 3,3 V nebo 5 V pro logickou 1(TRUE). Aby se data mohla přenášet na delší vzdálenosti, využívá se konvertorů úrovně, tzv. budiče/přijímače, což jsou právě RS232, RS422 a RS485.

V rozhraní RS 232 se užívá dvoubodová komunikace pracující v plně-duplexním režimu. Plně-duplexní komunikace umožňuje v každém okamžiku přijímat i odesílat data, zatímco při polo-duplexním režimu komunikace se v každém okamžiku mohou data pouze odesílat nebo přijímat. Rychlost přenosu se u tohoto typu pohybuje okolo 250 kbps a maximální vzdálenost pro přenos je v desítkách metrů.

Realizace stavů TRUE/FALSE (1/0) se provádí pomocí zmíněných napěťových hladin. Pro přijímač platí pro logickou 1 napětí -3 V do -15 V a pro logickou 0 napětí +3 V do +15 V. napětí mezi -3 V do +3 V je zakázané pásmo (Uncertainty zone), ve kterém není hodnota definována. Vysílač má určené hodnoty od -5 V/5 V kvůli úbytku napětí.

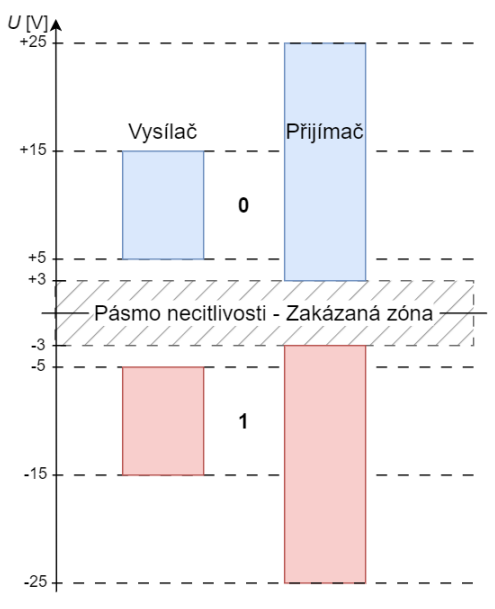

*Obr. 1-1 Napěťové hladiny RS-232*

<span id="page-12-0"></span>Budiče RS422 a RS485 využívají stejného způsobu přenosu dat, ale pro samotný přenos se používá diferenciální kroucená dvojlinka (twisted pair) se zakončujícími impedancemi. Kroucená dvojlinka se využívá standardně v mnoha jiných případech a slouží ke zlepšení elektrických a magnetických vlastností souvisejících s kvalitou přenosu a snížení rušení. Zapojení vysílače přijímače je na obrázku 1-2.

RS422 je plně-duplexní diferenciální budič a dosahuje přenosových rychlostí až 100 Mbps. RS485 je vypínatelní diferenciální budič, který lze organizovat i společnou polo-duplexní sběrnici. Informace převzaty a upraveny z [1], [2], [3].

. . . . . . . . . . . . . . . . . .

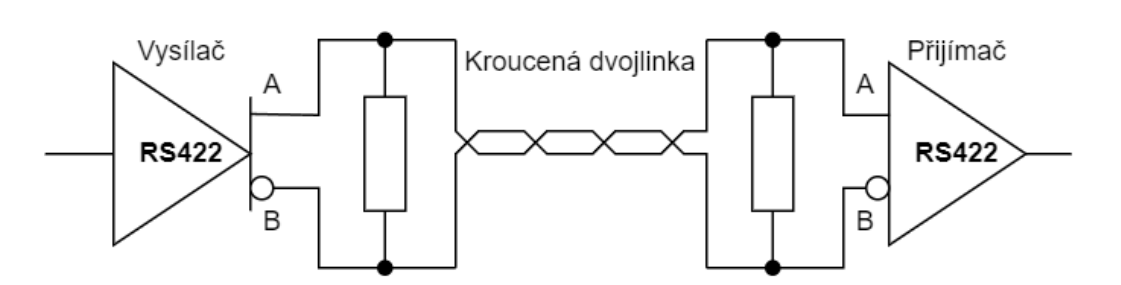

*Obr. 1-2 Zapojení budiče RS422 [1] (upraveno)*

### <span id="page-13-0"></span>1.2.2 PROFINET

Komunikační protokol PROFINET je v podstatě průmyslový Ethernet. V současné době je nejrozšířenějším komunikačním protokolem. Existuje řada verzí, které mají různé přenosové rychlosti.

Ethernet realizuje nejnižší dvě vrstvy OSI modelu (Open System Interconnection model): Data Link Layer obsahující MAC (Medium Access Control) – sestavuje Ethernet protokol pro vysílání, roděluje přijatá data na relevantní části a detekuje chyby v příjmu a Physical Link Layer (PHY) – kóduje bity rámce a dekóduje příchozí signál. Dalšími vrstvami OSI modelu je Síťová vrstva a Transportní vrstva. MAC a PHY jsou realizovány hardwarově a jsou propojeny MII rozhraním. MAC je součástí mikrokontroléru a PHY samostatnou jednotkou. Jsou napojeny za sebe a za výstupem bloku PHY je ještě připojen transformátor a následně nepojen pře kroucenou dvojlinku na standardní konektor RJ45. [1], [4]

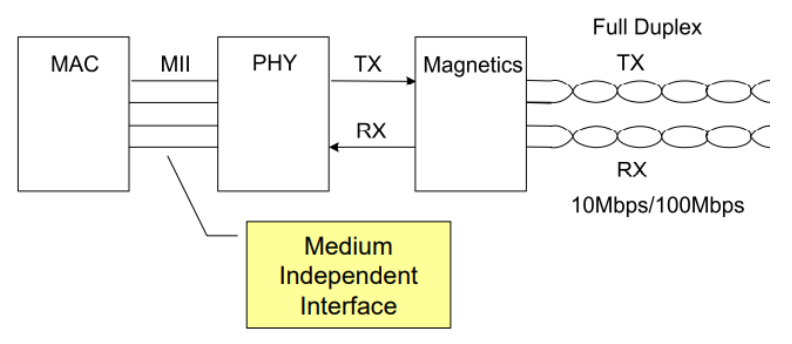

*Obr. 1-3 Struktura Ethernetu [1] (upraveno)*

<span id="page-13-1"></span>Důležitou vlastností tohoto protokolu je jeho přenosová rychlost 10 Mbps/ 100 Mbps/ 1 Gbps.

## 1.3 Porovnání Panelů SIMATIC HMI Comfort a Comfort Unified

Siemens ve své nabídce HMI panelů pro interakci operátora se zařízením má mnoho různých panelů, mezi nimiž doposud nejpoužívanější je skupina panelů Comfort. Panely SIMATIC HMI Comfort Unified by měly, jak už název napovídá, nahradit stávající panely jejich unifikovanou verzí. Unifikace vychází ve sjednocení vstupních a výstupních periferií, o kterých se pojednává v této části. Dále se zaměříme na porovnání celkového hardwaru panelů a softwaru.

#### 1.3.1 Hardware

V této části se zaměřuji na fyzické porovnání různých variant obou panelů. Jsou zde rozebrány rozměry zařízení a varianty, které slouží jako náhrada předchozích panelů. Je zde také rozebráno rozlišení obrazovek.

#### 1.3.1.1 Panely Comfort a Comfort Unified– nahrazující varianty

Následující tabulka udává varianty HMI Panelů Comfort a jejich nástupce Comfort Unified.

| <b>Comfort Panel</b> | <b>Comfort Unified Panel</b> |
|----------------------|------------------------------|
| KTP400 Comfort       |                              |
| TP700 Comfort        | MTP700 Unified Comfort       |
| TP900 Comfort        | MTP1000 Unified Comfort      |
| TP1200 Comfort       | MTP1200 Unified Comfort      |
| TP1500 Comfort       | MTP1500 Unified Comfort      |
| TP1900 Comfort       | MTP1900 Unified Comfort      |
| TP2200 Comfort       | MTP2200 Unified Comfort      |

<span id="page-14-0"></span>*Tab. 1-1 Nahrazující varianty [6]*

#### 1.3.1.2 Rozměry panelů a výřezy pro instalaci

Následující tabulka reprezentuje rozměry panelů Comfort a jejich nahrazující variantu Comfort Unified.

<span id="page-14-1"></span>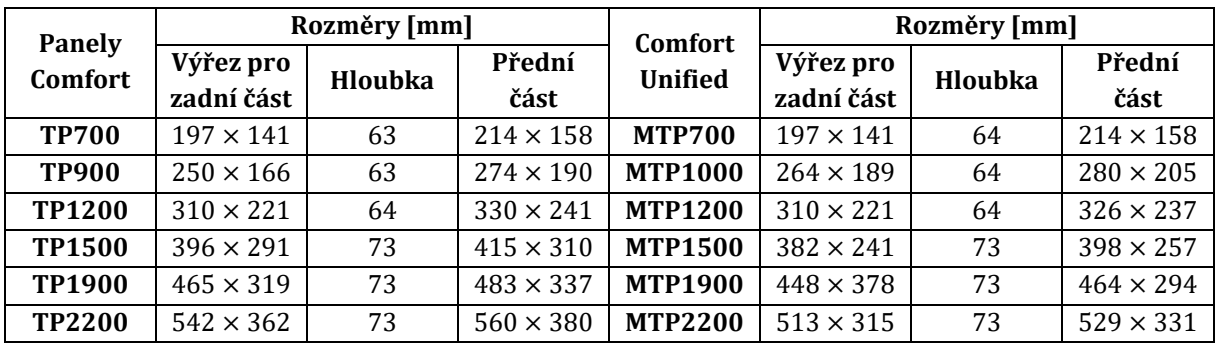

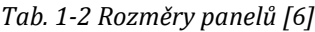

Výřez pro zadní část je rozměr části panelu, která se vkládá skrze instalační díru na dveřích rozvaděče do vnitřního prostoru rozvaděče. Na zdaní části jsou veškeré vstupní a výstupní periferie. Uvnitř se poté připojuje veškerá kabeláž.

Hloubka je rozměr panelu od plochy obrazovky ke konci zadní části.

Přední část značí rozměr dotekové obrazovky panelu včetně jeho okrajů. Tato část je přidělána na dveřích rozvaděče.

V této části jsou detailněji zobrazeny rozměry zadní části panelu, která se vkládá skrze instalační otvor do vnitřku rozvaděče.

Panely TP700 a MTP700 stejně jako TP1200 a MTP1200 mají stejné instalační rozměry a lze je snadno zaměnit. Výřezy pro instalaci jsou stejné.

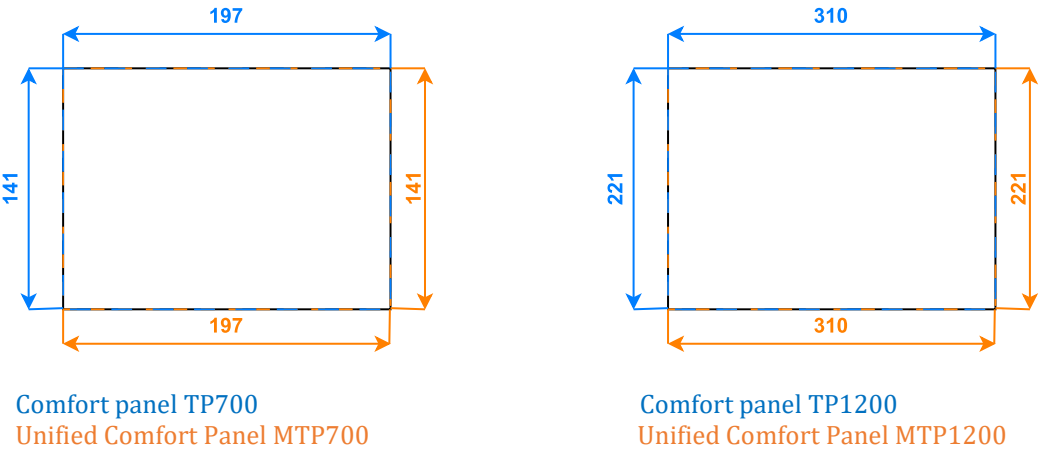

*Obr. 1-4 Rozměry panelů TP700/MTP700 a TP1200/MTP1200 [6] (upraveno)*

<span id="page-15-0"></span>Náhradou za TP900 je MTP1000. Rozměr Comfort panelu je menší než Comfort Unified a při záměně je zapotřebí zvětšení díry pro instalaci.

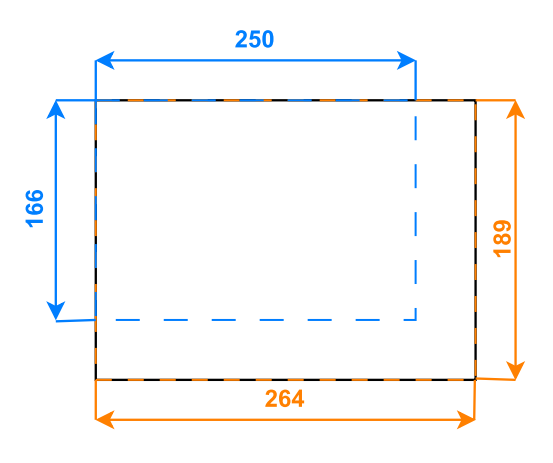

Comfort panel TP900 Unified Comfort Panel MTP1000

*Obr. 1-5 Rozměry panelů TP900/MTP1000 [6] (upraveno)*

<span id="page-15-1"></span>Rozměry instalačních výřezů pro náhradu panelů TP1500, TP1900 a TP2200 jsou na následujícím obrátku. Na obrázku je uvedena pouze jedna varianty, protože jsou instalační výřezy u ostatních variant obdobné. Rozměry výřezů jsou uvedeny v úvodní tabulce.

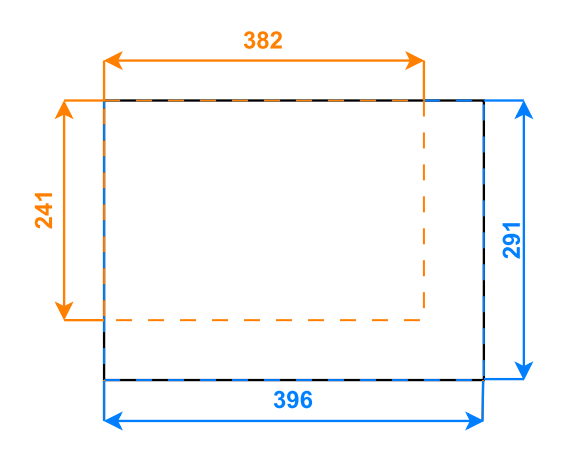

Comfort panel TP1500 Unified Comfort Panel MTP1500

*Obr. 1-6 Rozměry panelu TP1500/MTP1500 [6] (upraveno)*

<span id="page-16-0"></span>Díry potřebné pro instalaci jsou u některých Unified Comfort panelů menší než u Comfort panelů a lze použít adaptační rám, aby panel pasoval na místo svého předchůdce. Další variantou je použití jiného, většího typu.

#### 1.3.1.3 Porovnání I/O portů

Následující tabulka ukazuje porovnání portů u různých typů Comfort panelů a jejich příslušných nástupců panelů Unified Comfort.

<span id="page-16-1"></span>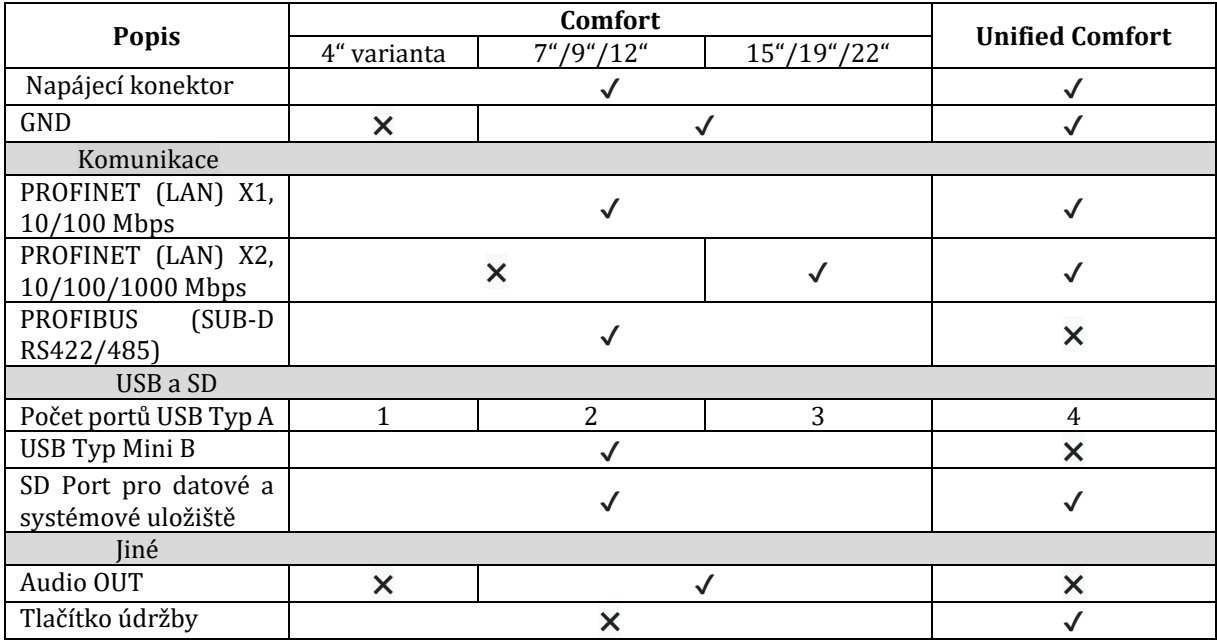

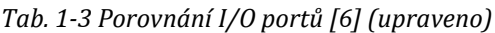

#### 1.3.1.4 Rozlišení obrazovky

V následující tabulce lze nalézt rozlišení obrazovek jednotlivých panelů v pixelech

<span id="page-17-2"></span>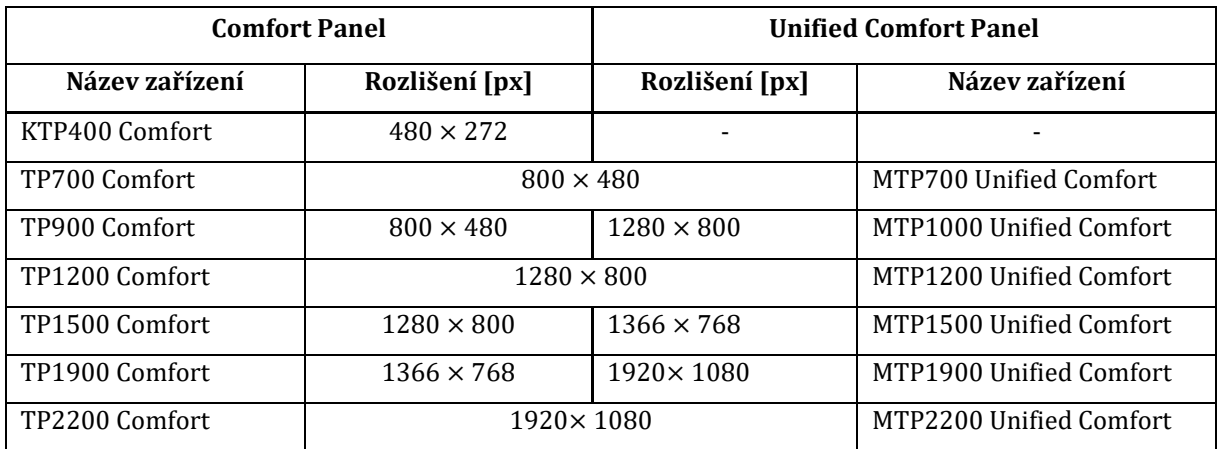

*Tab. 1-4 Rozlišení obrazovky [6] (upraveno)*

#### 1.3.1.5 I/O porty Panelů Comfort

Základ vstupních a výstupních periferií Comfort panelu tvoří komunikační port s konektorem RJ45 pro sběrnici PROFINET a komunikační protokol PROFIBUS (RS422/485) který je na ústupu.

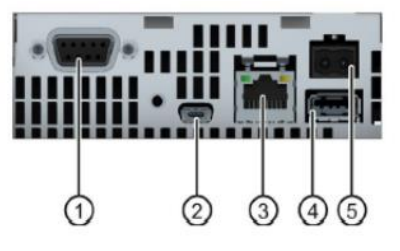

 X2 PROFIBUS sběrnice RS422/485 X60 USB Typ Mini-B X1 PROFINET (LAN), 10/100 Mbit X61 USB Typ A X80 zdroj napájení

<span id="page-17-0"></span>*Obr. 1-7 I/O Porty panelu TP400 [6]*

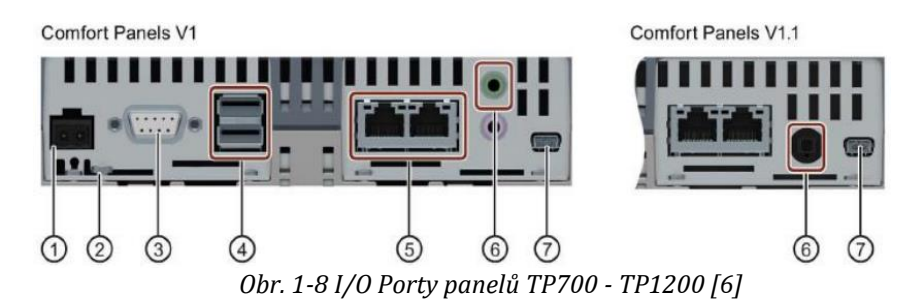

<span id="page-17-1"></span>X80 zdroj napájení

spojení pro společnou zem (GND)

X2 PROFIBUS sběrnice RS422/485

 $\circ$  X61/X62 USB Typ A

 X1 PROFINET (LAN), 10/100 Mbit X90 Výstupní Audio linka X60 USB Typ Mini-B

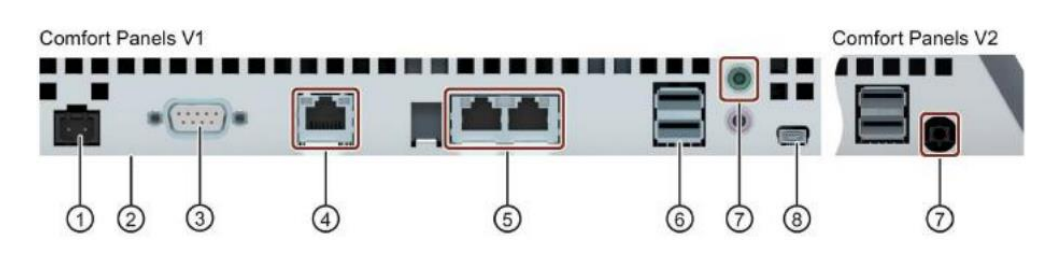

*Obr. 1-9 I/O Porty panelů TP1500 – TP2200 [6]*

<span id="page-18-0"></span>X80 zdroj napájení

spojení pro společnou zem (GND)

 X2 PROFIBUS sběrnice RS422/485 X3 PROFINET (LAN), 10/100/1000 Mbit  X1 PROFINET (LAN), 10/100 Mbit  $&$  X61/X62 USB Typ A X90 Výstupní Audio linka X60 USB Typ Mini-B

#### 1.3.1.6 I/O porty Unified Comfort panelů

Vstupní a výstupní periferie Unified Comfort panelů jsou u všech variant stejné – unifikované.

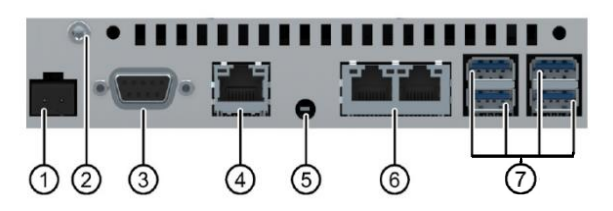

*Obr. 1-10 I/O Porty panelů Unified Comfort [6] (upraveno)*

<span id="page-18-1"></span> X80 zdroj napájení spojení pro společnou zem (GND) X20 PROFIBUS RS422/485 X2 PROFINET (LAN), 10/100/1000 Mb

**5 tlačítko údržby**  X1 PROFINET (LAN), 10/100Mbit X60-X64 USB Typ A

## 1.3.2 Parametry aplikace

HMI Panely Unified Comfort se konfigurují v prostředí SIMATIC WinCC Unified. HMI panely Comfort lze konfigurovat v prostředí SIMATIC WinCC Comfort. Obě prostředí jsou dodatečnou součástí balíčku softwaru TIA Portal, který slouží i k programování například PLC a licence na jednotlivá prostředí je nutné individuálně zakoupit.

#### 1.3.2.1 Software

Panely Comfort běží na operačním systému Windows CE. Jedná se o OS firmy Microsoft vytvořený pro malé počítače, tj. pro počítače s malou pamětí.

Panely Unified Comfort běží na vlastním operačním systému od Siemens na bázi Linuxu.

#### 1.3.2.2 Objekty na obrazovce

V prostředí WinCC se vytvářejí obrazovky (screen), které operátor či obsluha vidí na HMI panelu a s jejich pomocí provádí kontrolu a upravuje parametry výrobního procesu. K vytváření vizualizace obrazovky lze využít předdefinované objekty, které se používají k mapování systému a zobrazení výrobních procesů.

V následující tabulce jsou popsány parametry vizualizace.

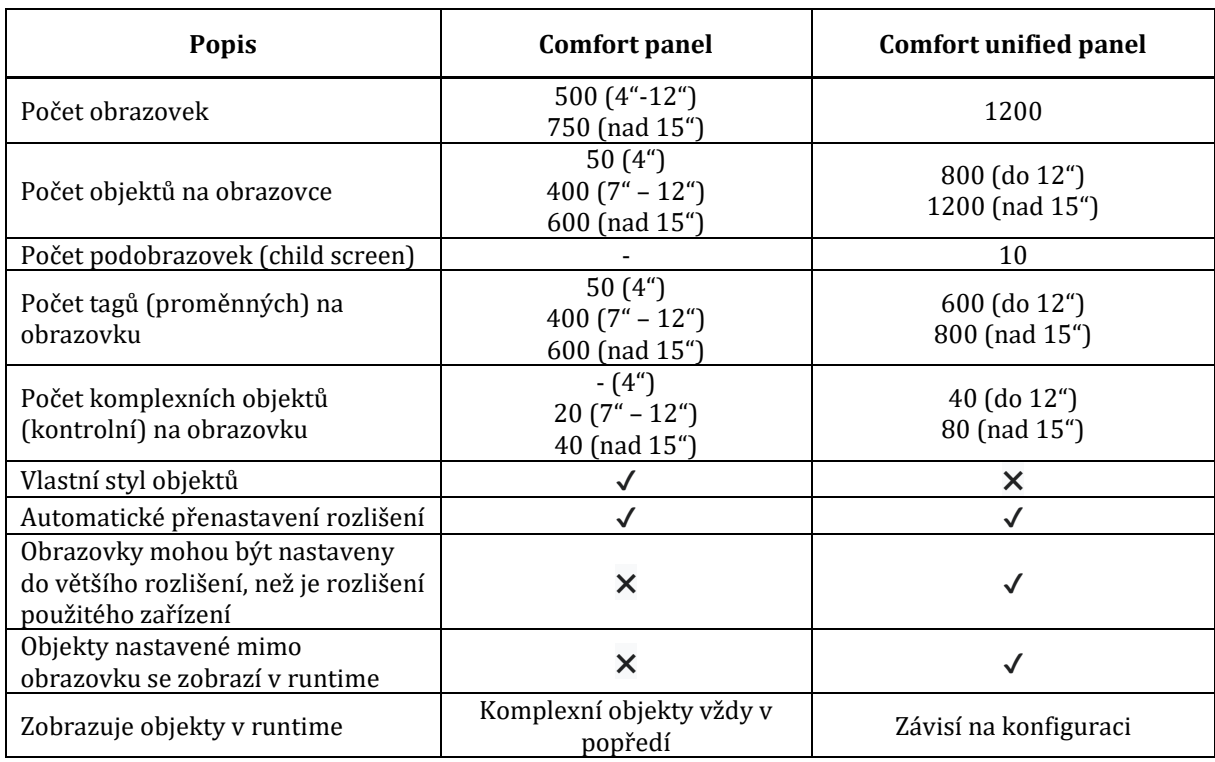

#### <span id="page-19-0"></span>*Tab. 1-5 Objekty na obrazovce [6] (upraveno)*

#### 1.3.2.3 Vzdálený přístup zařízení – Sm@rtServer / web server

Oba panely dovolují instalaci aplikace Sm@rtServer, která umožňuje vzdálené řízení HMI panelů pomocí smartphonu, notebooku či podobných zařízení. V následující tabulce jsou popsány rozdíly v možnostech vzdáleného přístupu

<span id="page-19-1"></span>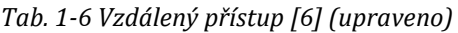

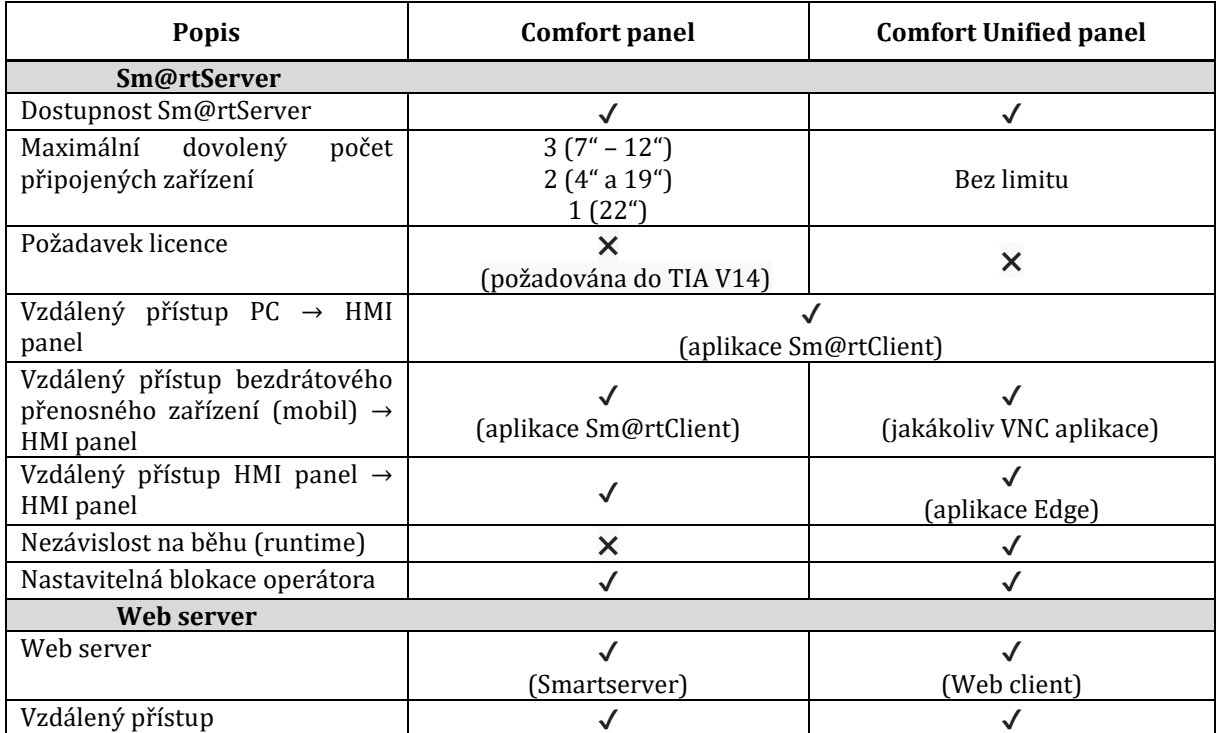

U Unified Comfort panelů je neomezený počet připojených zařízení, ale každé další připojené zařízení snižuje rychlost aplikace Sm@rtServer

## 1.4 Analýza vizualizace ve WinCC Comfort

### 1.4.1 Objekty pro interakci

Jak už bylo řečeno v předchozím textu, na obrazovkách se zobrazují objekty určené k ovládání technologického procesu, vizuální kontrole dat procesu a k celkovému přehledu nad parametry automatizace. V následujících částech se zaměřím na popis tvorby obrazovky a funkce různých prvků pro úpravu jednotlivých obrazovek a na vlastnosti dostupných objektů. Parametry v textu jsou převzaty z návodu v TIA Portal [8].

#### 1.4.1.1 Základní objekty

V následující tabulce jsou sepsány základní objekty pro tvorbu vizualizace jak pro Comfort panely, tak pro Unified Comfort panely, protože je funkce jednotlivých objektů v podstatě identická. Panely Unified mají o několik objektů navíc, které jsou pouze estetickou úpravou předchozích a jejich přidání není z mého pohledu důležité.

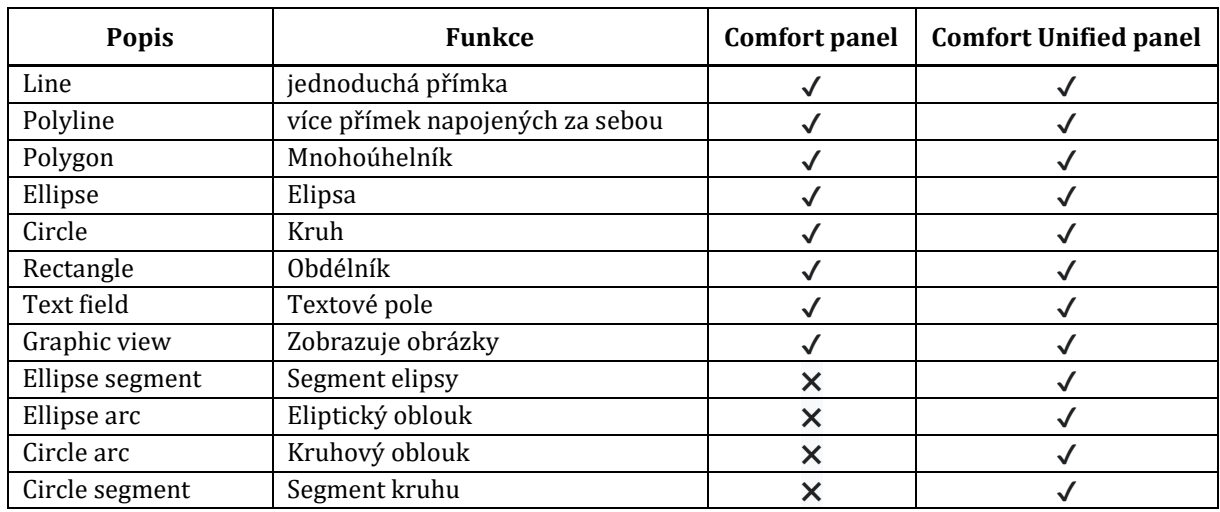

<span id="page-20-0"></span>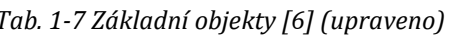

#### 1.4.1.2 Prvky – Elements

Tato skupina objektů je určena k zobrazení stavu zařízení a pro zadání a změnu parametrů procesu.

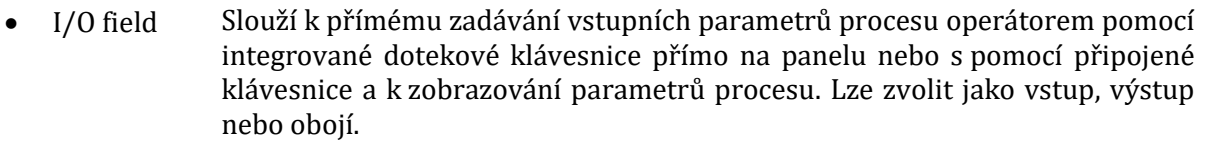

- Button Dvouhodnotové tlačítko 1/0, jeho funkce se definuje v programu pomocí integrovaných funkcí. Jako příklad funkce může být změna obrazovky, změna hodnoty tagu nebo zastavení runtime či vyskočení pop-up okénka. Další důležitou funkcí je spouštění skriptu.
- **Symbolic** I/O field Slouží ke konfiguraci seznamu pro vstup a výstup textu. Používá se k zobrazení textu z textového seznamu nebo k zápisu textu. Lze zvolit jako vstup, výstup nebo obojí.
- Graphic I/O field Slouží k zobrazování a volbě obrázků, které chceme aby byli zrovna zobrazeny.
- Date/time Zobrazí datum a aktuální čas
- Bar Zobrazuje aktuální hodnotu proměnné (nejlépe Integer) ve voleném rozsahu ve sloupci
- Switch Stejná funkce jako tlačítko, ale slouží k dvouhodnotovému přepínání

. . . . . . . . . . . . . . . . . .

- Symbol Library Tato knihovna obsahuje ikony, které lze použít k zobrazení stavu procesu. Například vypnutý kotel a zapnutý kotel v podobě kotle třeba s plameny.
- Slider Slouží k zadání hodnoty procesu pomocí Posuvníku. Volí se rozsah proměnné. Je obdobou prvku Bar, ale ten má funkci čtecí.
- Gauge Jiný formát zobrazení proměnné ve formě kruhu nebo segmentu kruhu.
- Clock Grafické zobrazení datumu a času v podobě analogových hodin.

### 1.4.1.3 Controls – Řízení

Skupina komplexních řídicích a informativních objektů.

- Alarm view Vkládá tabulku zobrazující veškeré chybové hlášení a alarmy.
- Trend view Zobrazení trendu je časové zobrazení tagu (proměnné) v průběhu aktuálního procesu.
- User view Objekt zobrazující všechny uživatele a jejich oprávnění. Umožňuje úpravu stávajících uživatelů a přidání nových.
- HTML browser Objekt sloužící k zobrazení jednoduchých HTML stránek.
- Watch table Používá se ke konfiguraci editoru adres u některých PLC. Použitelný pro následující PLC:
	- **SIMATIC S7-300**
	- SIMATIC S7-400
- Sm@rtClient view Objekt, ve kterém se nastavuje síť pro připojení vzdáleného zařízení pro monitoring a údržbu připojeného zařízení.
- Recipe view Zobrazení receptur slouží k zobrazení uživatelsky definovaných receptur – parametrů procesu a k úpravě a přidání nových receptur.
- f(x) trend Zobrazení v grafu závislosti jednoho tagu na druhém tagu, například závislost teploty  $\vartheta$  na tlaku p.  $\vartheta = f(p)$ .
- **System** diagnostics view V tomto objektu se zobrazí přehled všech připojených a konfigurovaných zařízení, zároveň zobrazí, u kterého zařízení došlo k poruše. Má přístup ke všem zařízením nakonfigurovaných v projektu v části Devices & Networks.
- Media player Je používán za běhu programu k zobrazení multimediálních souborů.
- PLC code view K zobrazení statusu programu naprogramovaném v PLC. Dokáže zobrazit chyby v kódu.
- GRAPH overview Jedná se o programovací způsob stejně jako například LAD (žebříkové programování). Zobrazení ve formě funkčního bloku FB. Objekt zobrazuje status programu.
- ProDiag overview Zobrazení statusu monitorování. Třídí chybová hlášení podle typu a kategorie. Lze s jeho pomocí navigovat přímo do "PLC code view" k zobrazení poruchy v kódu
- Criteria Slouží k zobrazení alarmů i se seznamem operandů s chybou.

analysis view

- Camera view Používá se k zobrazení obrazu ze síťové kamery přímo za běhu programu.
- PDF view Zobrazení souborů .pdf.

## 1.4.2 Rozložení obrazovky (screen)

#### 1.4.2.1 Tvorba Obrazovky

V každém projektu se nejprve určuje úvodní obrazovka – RootScreen. Tato obrazovka se spouští jako první při spuštění běhu programu (Runtime), v seznamu obrazovek je tato úvodní obrazovka označena následujícím symbolem  $\Box$  oproti ostatním obrazovkám  $\Box$ . Která z obrazovek bude úvodní lze určit v nastavení běhu programu. Po otevření jedné obrazovky se zobrazí prázdné pole, na které lze vkládat objekty pro ovládání vizualizace. Mezi obrazovkami lze přepínat užitím funkcí pro tlačítko.

#### 1.4.2.2 Templates – Šablony

Šablony slouží k definování pozadí obrazovky. Do sekce Templates se vytvářejí obrazovky, které se zobrazují jakožto podklad jiné obrazovky. Použitá šablona se určuje ve vlastnostech obrazovky a vyplatí se jí používat jako společný základ ostatních obrazovek tak, aby na dalších nemusely být zbytečně stejné objekty. Šablona se vždy zobrazuje jako nejzazší vrstva, takže cokoliv vložené na obrazovku s definovanou šablonou se zobrazí před objekty šablony.

#### 1.4.2.3 Pop-up Screen – Vyskakovací obrazovka

Vyskakovací okna jsou obrazovky o definované velikosti, které se zobrazí na základě hodnoty proměnné (tagu) nebo stisknutí tlačítka. Lze definovat v jaké části obrazovky se pop-up zobrazí. Používá se k zobrazení důležitých zpráv, které je nutné nepřehlédnout.

#### 1.4.2.4 Ostaní

Mezi ostatní možnosti zobrazení obrazovky patří Slide-in screen – obrazovky, které se zobrazí po stranách obrazovky, Global screen – obrazovky, které jsou vždy v přední vrstvě obrazovek a Permanentní oblasti (Permanent area) – část, která je viditelná na každé obrazovce. V projektu nebudou používány, proto se jimi nebudu nadále zabývat.

#### 1.4.2.5 Grafické rozložení obrazovky

Na následujícím obrázku je graficky znázorněno vrstvování obrazovek na panelech Comfort.

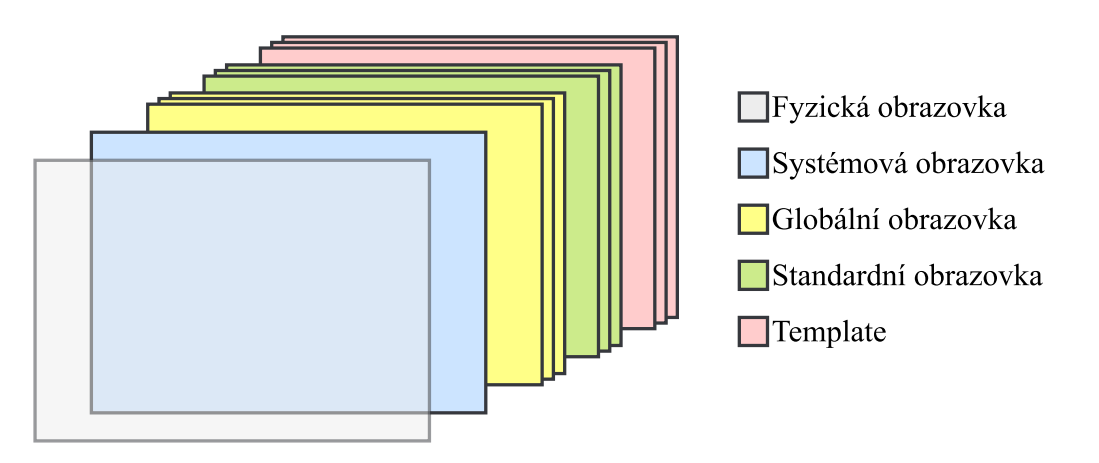

Obr. 1-11 Vrstvy obrazovek na panelu Comfort

<span id="page-22-0"></span>Každá obrazovka, která je na obrázku znázorněna víckrát, má 31 vrstev pro rozložení objektů a záleží na programátorovy, do jaké vrstvy bude objekty vkládat. Na vrstvách záleží viditelnost objektů a způsob jakým se překrývají.

Je nutné vzít v úvahu, že se z obrázku může jevit to, že přední obrazovky kompletně překrývají kontext obrazovek v pozadí. Pozadí jednotlivých obrazovek je průhledné a vrstvení tudíž platí pouze pro objekty na konkrétní obrazovce, takže znázorněné obrazovky reprezentují jejich vrstvy. [6]

*Kapitola 1: Analýza problematiky*

### 1.4.3 HMI Tags – proměnné

V záložce HMI tags se definují tagy (proměnné) pro ovládání programu vizualizace. Rozdělují se na vnitřní proměnné, které jsou pouze pomocné pro běh vizualizace a tagy, které se napojují na proměnné v PLC skrze PLC tagy.

V sekci lze vytvářet rozdělené složky pro třídění a zlepšení orientace v jednotlivých skupinách proměnných.

#### 1.4.3.1 Datové typy

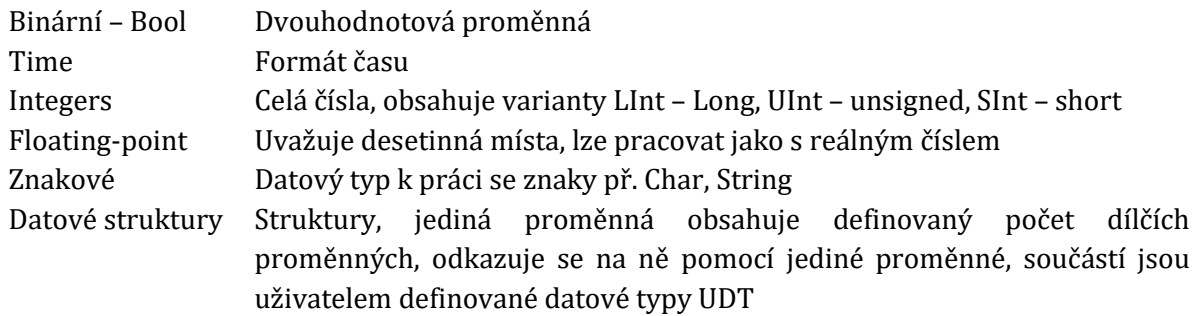

#### 1.4.4 HMI Alarmy

V záložce HMI alarms se definují chybová hlášení a varování. Každý alarm má svoje identifikační číslo a popis, podle kterého obsluha vyhodnocuje chybu. Každý alarm se musí napojit na spouštěcí proměnnou, podle které se řídí.

#### 1.4.5 Receptury

V recepturách (Recipes) se definují parametry technologického procesu tak, aby se omezil vliv operátora, protože veškeré parametry jsou pevně definovány v paměti. Za běhu programu operátor libovolně volí receptury užitím příslušného objektu, který se musí nejprve nakonfigurovat při programování vizualizace. Receptury lze libovolně přidávat, mazat a upravovat, pokud má uživatel dostatečné oprávnění.

#### 1.4.6 Skripty

Důležitou součástí tvorby komplexní vizualizace jsou skripty. Skripty umožňují tvorbu složitých funkcí pro ovládání vizualizace. Jazyk pro tvorbu skriptů ve WinCC Comfort je VBscript (Visual Basic script). Jedná se o skriptovací jazyk přímo od firmy Siemens. Samotné systémové funkce jsou také skripty, ale jsou už předem definováni přímo v programu a nelze je upravovat (př. ActivateScreen – dojde ke změně aktivní obrazovky).

#### 1.4.7 Scheduled tasks – Plánované úkony

V této sekci se definují úkony, které se cyklicky opakují v definovaném časovém okamžiku nebo se spouští, pokud je splněna určitá podmínka. Spouštěcí podmínka nebo doba pro spuštění se volí v konfiguraci úkonů.

#### 1.4.8 Cykly

Nejsou obdobou plánovaných úkonů. Pouze se zde definují časové intervaly.

#### 1.4.9 Textové a grafické seznamy

V Textových a grafických seznamech se definují textové nebo grafické skupiny, které lze později zobrazit na obrazovce na základě hodnoty proměnné. Ke každému textu, nebo obrázku se přiřadí identifikační číslo, a to lze s užitím proměnné zobrazit pomocí objektu "Symbolic I/O Field" nebo "Graphic I/O field". Takto definované skupiny se nachází v určeném seznamu. Seznam se poté přiřadí tagu a na základě hodnoty tagu se vybere konkrétní text nebo obrázek.

Příkladem může být zavření dveří. Na takový úkon stačí dvouhodnotová proměnná, dva texty a dva obrázku. Pokud je hodnota rovna 0, dveře jsou zavřeny, zobrazí se nápis "Dveře zavřeny" a zobrazí se obrázek uzavřených dveří. Při změně hodnoty proměnné na 1 se změní nápis na "Dveře otevřeny" a zároveň se zobrazí obrázek otevřených dveří.

*Kapitola 1: Analýza problematiky*

## 1.4.10 Administrativa uživatelů

Administrativa uživatelů je sebevysvětlující záležitost. V sekci se definují skupiny uživatelů, jejich názvy a hesla společně s přiřazeným oprávněním. Ve WinCC Comfort je administrativa uživatelů pro každý panel unikátní a lze přiřadit různé uživatele a jim odpovídající oprávnění různým panelům.

#### 1.4.11 Library – Knihovna

Knihovna je důležitou součástí pro tvorbu komplexnějších projektů a je často základem pro tvorbu projektů ve firmě. Ve knihovně lze definovat standardizované objekty, datové typy, styly pro vizualizace a grafické objekty. Níže jsou popsány funkce jednotlivých součástí knihovny.

#### 1.4.11.1 Faceplate – sjednocené objekty

*Faceplate* je na venek jednotný objekt, který se uvnitř skládá z konečného počtu dílčích objektů. Jakožto jednotný objekt se *faceplate* jeví uvnitř tvorby vizualizace při vložení na *screen*. *Faceplate* se používá, pokud máme v úmyslu v projektu používat velké množství stejného typu objektu, například ventil nebo motor.

Ve vizualizace se definuje *Faceplate Interfece* (rozhraní), ve kterém, se určují vlastnosti *faceplatu* a napojují se na něj proměnné. Samotný *faceplate* se edituje v knihovně rozkliknutím *Library view*.

#### 1.4.11.2 HMI UDT

User Data Type je uživatelem definovaný datový typ a jedná se v podstatě o strukturu. Využití UDT je hlavní při použití Faceplatů. UDT se používá v případě, že se taková struktura často používá a takto lze definovat skupinu proměnných popisující jeden objekt jednou strukturovanou proměnnou UDT. Příkladem může být UDT reprezentující nádrž, které má v obsahu důležité parametry pro řízení a pro indikaci stavu.

• UDT tank

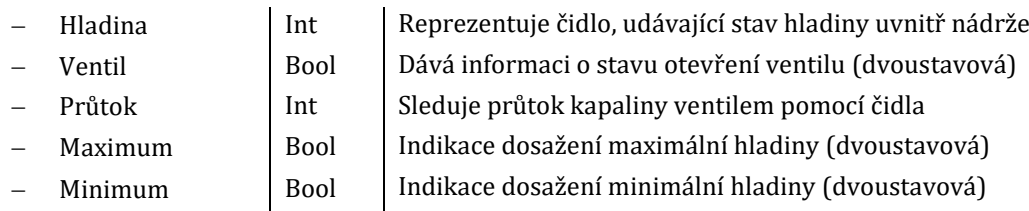

Následně stačí definovat jediná proměnná reprezentující jednu nádrž a všechny její vlastnosti.

UDT se definují přímo v projektu a nemusí být vůbec součástí knihovny, ale pro jejich použití ve *faceplatu* je nutné UDT přidat z projektu do knihovny nebo jej v knihovně přímo vytvořit.

#### 1.4.11.3 HMI Styly

Pomocí stylů se předem definují vlastnosti objektů, a především jejich vzhled. Barva okrajů, pozadí, styl textu a podobně. Následně se nemusí v projektu manuálně upravovat styl objektu a stačí zvolit definovaný styl ve vlastnostech objektu.

## 1.5 Analýza vizualizace ve WinCC Unified

Tvorba vizualizace je ve WinCC Unified Comfort odlišná a zde se vynasnažím popsat základní rozdíly v používaných objektech pro tvorbu vizualizace. Samotná tvorba vizualizace bude podrobněji probrána v kapitole 4.

#### 1.5.1 Objekty pro interakci

Funkce screenu je identická a ani nemůže být z definice jiná, jen styl, jakým se vytváří, je značně odlišný. Základní objekty jsou už popsány v předchozím textu.

#### . . . . . . . . . . . . . . . . . . .

#### 1.5.1.1 Prvky

V této sekci jsou sepsány rozdíly prvků mezi jednotlivými prostředími. Pokud je funkce stejná, je zmíněn pouze tento fakt.

- I/O field Funkce stejná.
- Button Funkce stejná, Rozdíl v možnostech Eventů.
- Symbolic I/O Field Funkce stejná.
- Graphic I/O Field Není dostupné, realizuje se užitím Symbolic I/O Field při volbě Input/Output, pro Output užitím Graphic view
- Date/time Není dostupné, provádí se přes I/O Pole a skript
- Bar Funkce stejná.
- Switch Funkce Stejná.
- Symbol Není dostupné.
- Library
- Slider Funkce stejná.
- Gauge Funkce stejná.
- Clock Funkce stejná.
- Radio Button Jedná se o seznam možností, ze kterých lze zvolit v jeden okamžik pouze jedna možnost
- Check box Senam dvoustavových položek s okénkem pro zaškrtnutí. Lze s jeho pomocí zaškrtnutím okénka měnit hodnotu proměnné TRUE/FALSE, tedy zobrazuje dvouhodnotové prvky
- List Box Objekt se používá k přístupu k položkám textového a grafického seznamu
- Touch area Používá se jako ovládací dotekové pole, které spouští definovanou funkci na základě pohybu ve vymezeném dotekovém poli. Rozeznává 4 gesta: ↑, ↓, ←, →.

#### 1.5.1.2 Controls

control

Zde jsou uvedeny všechny položky ze seznamu Controls i s variantami, které jsou realizovány jiným způsobem nebo nové objekty.

Některé funkce, které byli v předchozím software realizováni přímo v Runtime užitím objektu ze sekce Controls jsou nyní realizovány přímo ve start programu systému panelu, nebo systémovou funkcí. Aby byly odlišeny, jsou v tabulce označeny modře.

- Alarm control Funkce stejná jako Alarm view.
- Trend control Funkce stejná jako Trend view.
- Web control Slouží jak k otevření HTML stránek, tak i k otevření PDF.
- Function trend Funkce stejná jako f(x) trend.
- Media player Přímo ve start programu v sekci Apps
- User view Není přímo součástí. Realizuje se pomocí systémové funkce "ShowControlPanel" s parametrem "Security.UserManagement".
- Watch table Není k dispozici
- Sm@rt client Objekt není dostupný, realizace přes HTML stránky
- Parametr set control Objekt pro konfiguraci receptur
- Faceplate container Slouží k zobrazení faceplatů
- System diagnostics control Stejná funkce jako Systém diagnostics view
- Screen window Slouží k rozložení obrazovky na segmenty dle potřeby, základní prvek pro tvorbu obrazovky.
- Camera view K zobrazení serverové kamery užitím Web control a zobrazením "https" webstream

• PDF view Ve start programu v sekci Apps

#### 1.5.2 Tvorba obrazovky

Ve WinCC Unified je kompletně předělán způsob tvorby obrazovky. Jediné, co zůstává, je ikonka úvodní obrazovky  $\Box$  a ostatních obrazovek  $\Box$ . Úvodní obrazovka má z pravidla velikost stejnou, jako je velikost displaye, ale je možné konfigurovat obrazovku o větším rozlišení, než je velikost displaye, protože se lze přesouvat po obrazovce dotekem prstů.

Klíčovou roli při tvorbě screenu tvoří objekt Screen Window, který se používá k rozvržení obrazovky dle uvážení programátora. Je odstoupeno od rozložení na Comfort panelu. Neexistují Templaty a globální obrazovky a pop-up okénka existují v jiné podobě. Veškeré části tvorby obrazovky ve WinCC Comfort jsou nahrazeny rozložením a definováním oblastí na úvodní obrazovce

#### 1.5.2.1 Grafické rozložení obrazovky

Na následujícím obrázku je vysvětlen způsob rozvržení obrazovky ve WinCC Unified

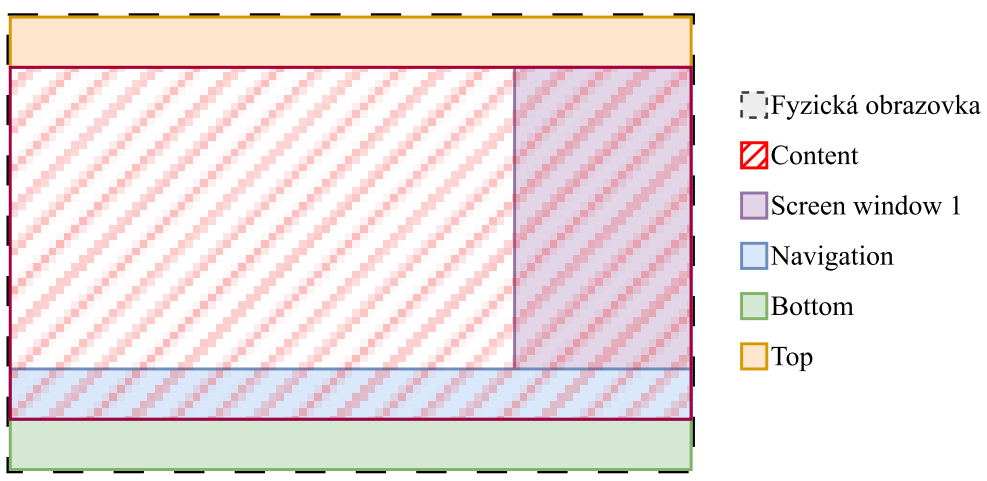

*Obr. 1-12 Možné rozložení obrazovky ve WinCC Unified*

<span id="page-26-0"></span>V obrázku jsou vzorově pojmenovány jednotlivé objekty Screen Window tak, aby odpovídali jejich funkci. V části Content se budou zobrazovat obrazovky obsahující informace o technologickém procesu. Ostatní části obrazovky lze použít například k zobrazení času, přihlášeného uživatele a loga společnosti ("Top") a například k navigačním tlačítkům (Bottom, Navigation). Screen window 1 je další část obrazovky, která lze použít k libovolnému účelu. Z obrázku si lze povšimnout, že se jednotlivé části mohou překrývat a jejich překrytí záleží na pořadí, ve kterém obrazovky voláme.

Pro každý *screen* je znovu k dispozici 31 vrstev pro vrstvení objektů.

# 1.5.2.2 Pop-up screen

Vyskakovací obrazovky mají stejnou funkci. Lze je ale volně přesouvat po obrazovce a například zavřít odkřížkováním. Vytvářejí se ve stejné sekci, jako obrazovky, ale volají se systémovou funkcí "OpenScreenInPopup" na tlačítku s nutnými parametry.

| <b>Properties</b>              | <b>Events</b> | <b>Texts</b> |                                                 |             |
|--------------------------------|---------------|--------------|-------------------------------------------------|-------------|
|                                |               |              | <b>エエヨ目聞×</b>                                   |             |
| Activated                      |               | Name         |                                                 | Value       |
| <b>Deactived</b>               |               |              | ▼ OpenScreenInPopup<br>$\overline{\phantom{a}}$ |             |
| <b>Click left mouse button</b> |               |              | Popup window name                               |             |
| Press key                      |               |              | Screen name                                     |             |
| Release key                    |               |              | Close if opened                                 | False       |
| <b>Press</b>                   |               |              | Header                                          |             |
| <b>Release</b>                 |               |              | Left                                            | $\mathbf 0$ |
| Click right mouse bu           |               |              | Top                                             | $\mathbf 0$ |
|                                |               |              | Hide close button                               | False       |
|                                |               |              | Parent screen path (optional)                   |             |

*Obr. 1-13 Inicializace systémové funkce pro otevření obrazovky v pop-up*

<span id="page-27-0"></span>Určuje se název obrazovky a ve které části rozložení se otevře. Dalšími parametry je pozice a parametry pro nastavení vzhledu

Užitím skriptů lze dosáhnout komplikovanějších sekvencí vedoucích k otevření pop-up obrazovek.

#### 1.5.3 Knihovna

Knihovna je součástí tvorby vizualizace ve WinCC Unified. Znovu jsou zde funkce jako tvorba Faceplatů a UDT, ale chybí záložka pro tvorbu stylů pro snadnou změnu vzhledu objektů vizualizace. Je potřeba dodat, že faceplaty vytvořené ve WinCC Comfort nelze použít ve WinCC Unified. Podrobnější tvorba prvků knihovny bude popsána v kapitole 4.

## KAPITOLA 2: MOŽNOSTI NOVÝCH PANELŮ A JEJICH VYUŽITÍ

Tato kapitola pojednává o možnostech, které přinášejí nové HMI panely a zároveň možnosti nového vizualizačního prostředí a ostatních přicházejících vylepšeních.

## 2.1 Běh programu

Běh programu na HMI panelu (Runtime) je v podstatě totožný s během programu na Comfort panelu. Simulace vizualizace je ve WinCC Comfort realizována pomocí programu WinCC Runtime Advanced.

Vizualizace pro WinCC Unified je tvořena na základě HTML5 a simulace se spouští pomocí webového prohlížeče zadáním adresy počítače následujícím způsobem: https://[jméno počítače].

| <b>OS</b>         | Webový Prohlížeč             |
|-------------------|------------------------------|
|                   | Google Chrome<br>$\bullet$   |
| Microsoft Windows | Microsoft Edge<br>$\bullet$  |
|                   | Mozilla firefox<br>$\bullet$ |
|                   | Google Chrome<br>$\bullet$   |
| Android           | Edge<br>$\bullet$            |
|                   | Firefox<br>$\bullet$         |
|                   | Safari<br>$\bullet$          |
|                   | Google Chrome<br>$\bullet$   |
| iOS, Mac          | Firefox<br>$\bullet$         |
|                   | Edge<br>$\bullet$            |

<span id="page-28-1"></span>*Tab. 2-1 Kompatibilní prohlížeče*

Ve verzi V17 nelze simulace často spustit jako například v mém případě. To nakonec vedlo k vypracování s fyzickým HMI panelem MTP1200.

### 2.1.1 Využitelnost HTML5

Důležitý přínos možnosti spuštění vizualizace přímo v prohlížeči je možnost náhrady fyzického HMI panelu PC stanicí. PC stanici lze využívat jako nadřazený monitorovací systém s HMI panely jakožto dílčí kontrolní zobrazovací zařízení. Takováto sestava je znázorněna na následujícím obrázku. Následovně se přistupuje k vizualizace přes Webový prohlížeč

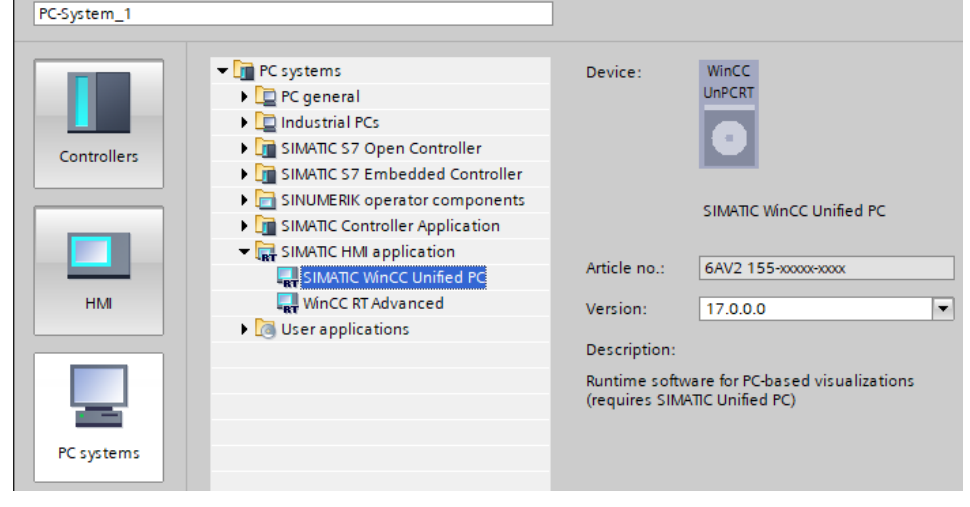

<span id="page-28-0"></span>*Obr. 2-1 Zařazení PC stanice jako náhradu HMI panelu*

## 2.2 View of Things

Jedná se o webovou aplikaci v paměti programu PLC SIMATIC S7-1500. Konfigurace je možná přímo v prostředí TIA Portal s nainstalovaným WinCC Unified.

View of things – VoT slouží k vytvoření jednoduché vizualizační aplikace, která lze spouštět na jakémkoliv zařízení podporující HMTL5. Zařízení se jednoduše připojí k PLC a vizualizace je připravená ke spuštění užitím prohlížeče.

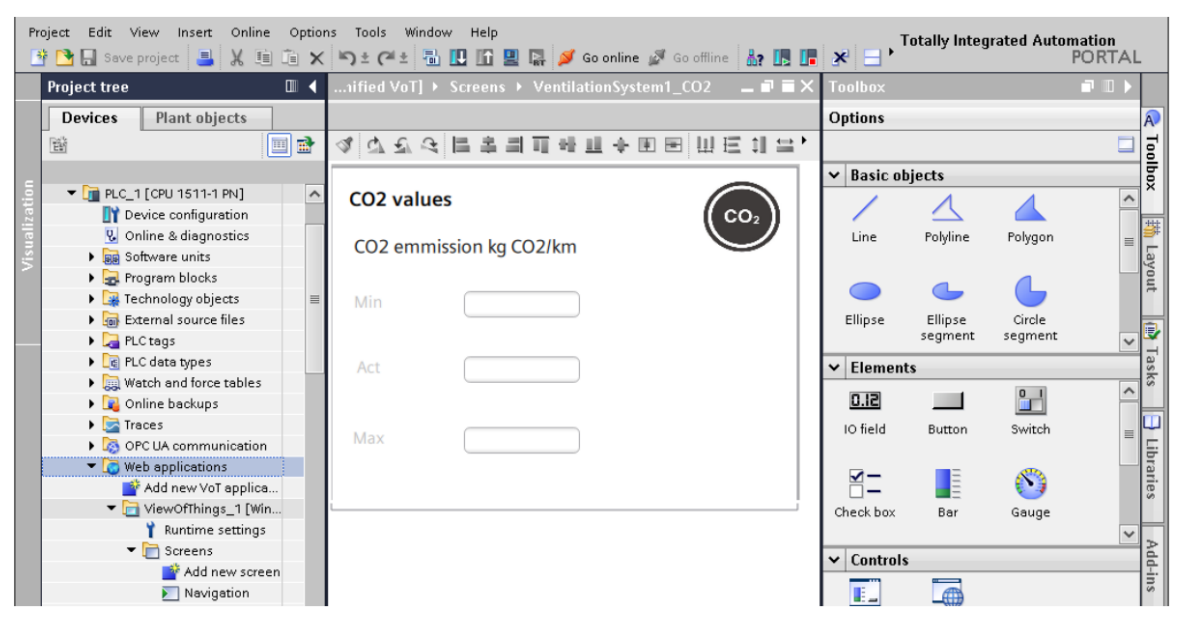

*Obr. 2-2 Umístění VoT v TIA Portal [7]*

<span id="page-29-0"></span>Vizualizace vytvářena ve VoT je omezena oproti vizualizaci vytvořené pro klasický HMI Panel. Na jednotlivých obrazovkách nelze vkládat tolik objektů. Podporuje všechny základní objekty až na "Symbolic I/O field". Zároveň lze konfigurovat SVG grafiku. Dynamizace objektů je možná přes tagy, systémové funkce i skripty. Na dalším obrázku je porovnání dostupných objektů pro tvorbu vizualizace ve VoT a WinCC Unified PC

<span id="page-29-1"></span>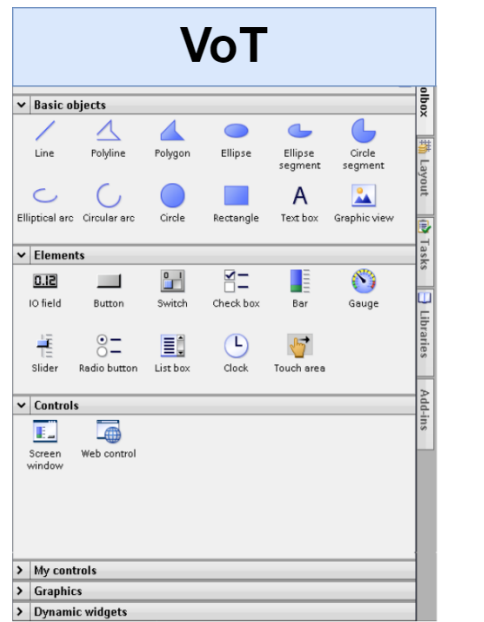

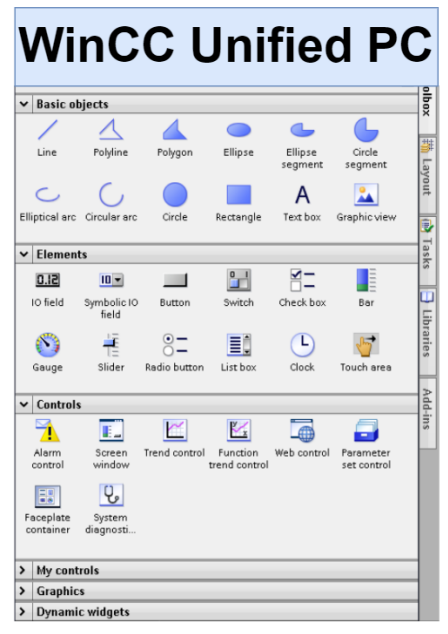

*Obr. 2-3 Porovnání objektů VoT a WinCC Unified PC [7] (upraveno)*

## 2.3 Dynamické SVG

SVG (Scalable Voctor Graphics) nebo také vektorová grafika je princip grafického zobrazení, u kterého nezáleží na pixelovém rozlišení původního objektu. Tento typ grafického objektu je výhodný v použití s HTML5, protože umožňuje vložit kód obrázku přímo do kódu webové stránky, nebo třeba přímo vizualizace.

Dynamické SVG umožňuje měnit vlastnosti grafického objektu přímo v TIA Portlal.

## 2.4 Skriptování v JavaScript

Pro tvorbu skriptů se využívá programovací jazyk JavaScript. Důvodem přechodu z VBScript na tento je začátek Siemensu převodu vizualizace do formátu HTML5 a s tím změna programování skriptů často užívaným JavaScriptem.

#### 2.4.1 Možnosti dynamizace

S tvorbou skriptů v JavaScript přichází i velká možnost dynamizace objektů pomocí tagů a skriptů. Ve WinCC Comfort bylo možné dynamizovat jen několik základních vlastností v záložce "Animations" jako viditelnost, základní vzhled a pohyb po obrazovce. WinCC Unified přichází s možnostmi široké dynamizace objektů. Měnit se v podstatě všechny vlastnosti objektu. Na obrázku je zobrazen rozdíl.

| <b>Properties</b>                                  |                                                                                                    | <b>Animations</b> |                                                     | <b>Events</b>                                                                                    | <b>Texts</b>                                                                                           |   |          |                      |                                                                                                    |  |
|----------------------------------------------------|----------------------------------------------------------------------------------------------------|-------------------|-----------------------------------------------------|--------------------------------------------------------------------------------------------------|----------------------------------------------------------------------------------------------------|---|----------|----------------------|----------------------------------------------------------------------------------------------------|--|
|                                                    |                                                                                                    |                   |                                                     | Animation types                                                                                  |                                                                                                    |   |          | <b>WinCC Comfort</b> |                                                                                                    |  |
| ▶ <sup>●</sup> Display<br>▶ <del>Z</del> Movements | Overview                                                                                                    |                   |                                                     | <b>Display</b><br>Appearance<br>So Visibility                                                    |                                                                                                    |   |          |                      | Dynamize colors and flashing<br>Make visibility dynamic                                                       |  |
|                                                    |                                                                                                    |                   |                                                     | <b>Movements</b><br>Direct movement<br>$\bar{z}$<br>+ Horizontal movement<br>▼ Vertical movement | Diagonal movement                                                                                      |   | 警送<br>整天 |                      | Move object depending on tags<br>Move object diagonally<br>Move object horizontally<br>Move object vertically |  |
| <b>Properties</b><br>12 EI EI Y                    |                                                                                                    | <b>Events</b>     | <b>Texts</b>                                        |                                                                                                  | <b>WinCC Unified</b>                                                                                   |   |          |                      |                                                                                                    |  |
| Name                                               |                                                                                                    |                   | Static value                                        |                                                                                                  | Dynamiza                                                                                               |   |          |                      |                                                                                                    |  |
| ▼                                                  | General<br>$\triangleright$ Font<br>Mode<br>Output format<br>Change<br>Quality cod<br>Process value<br>▼ Appearance<br>Alternative bac<br>Alternative bor<br>Background c<br>Border color<br>Border width<br>Foreground co<br><b>D</b> Opacity<br>Show focus vis | 1                 | Output<br>128, 128, 128<br>255, 255, 255<br>0, 0, 0 | 255, 255, 255<br>100, 100, 106                                                                   | None<br>None<br>None<br>None<br>Script<br>None<br>None<br>None<br>None<br>None<br>None<br>None<br>None | ▼ |          |                      |                                                                                                    |  |
| ١                                                  | Format                                                                                                    |                   |                                                     |                                                                                                  |                                                                                                    |   |          |                      |                                                                                                    |  |
|                                                    | Miscellaneous                                                                                                    |                   |                                                     |                                                                                                  |                                                                                                    |   |          |                      |                                                                                                    |  |
| ۱<br>▶                                             | Security<br>Size and position                                                                                                    |                   |                                                     |                                                                                                  |                                                                                                    |   |          |                      |                                                                                                    |  |

<span id="page-30-0"></span>*Obr. 2-4 Dynamizace objektů WinCC Comfort x Unified*

## KAPITOLA 3: POŽADAVKY KONKRÉTNÍ APLIKACE

V této sekci práce se zaměřím na popis stávající vizualizace vytvořené pro HMI panel TP1200 Comfort. Projekt s vizualizací jsem obdržel od firmy ICE Industrial Services a na základě standardu firmy použitém v této vizualizaci bude tvořen projekt s vizualizací pro panel SIMATIC HMI Unified Comfort. V projektu pro Comfort panel je vytvořena vizualizace ovládání laserové řezačky. Kompletní vizualizace stejné funkce nebude na Unified Comfort panelu vytvořena, protože je nad rámec této práce.

K analýze stávajícího projektu nebylo potřeba žádného hardware, protože simulace v TIA Portal funguje bezproblémově a zobrazení Runtime aplikace bylo možné přímo ve vývojovém prostředí.

## 3.1 Obrazovky

Jak už bylo rozebráno v minulé kapitole, při tvorbě obrazovek ve WinCC Comfort určujeme úvodní obrazovku, tzv. rootscreen, která se při spuštění Runtime aplikace zobrazí jako první (Runtime = označení pro běh vizualizace např. na panelu). Veškeré obrazovky určené pro konfiguraci a operátorské řízení technologického procesu mají stejný základ.

V následující tabulce jsou sepsány všechny obrazovky a krátký popis funkce. Názvy jednotlivých obrazovek v projektu se řídí firemním standardem.

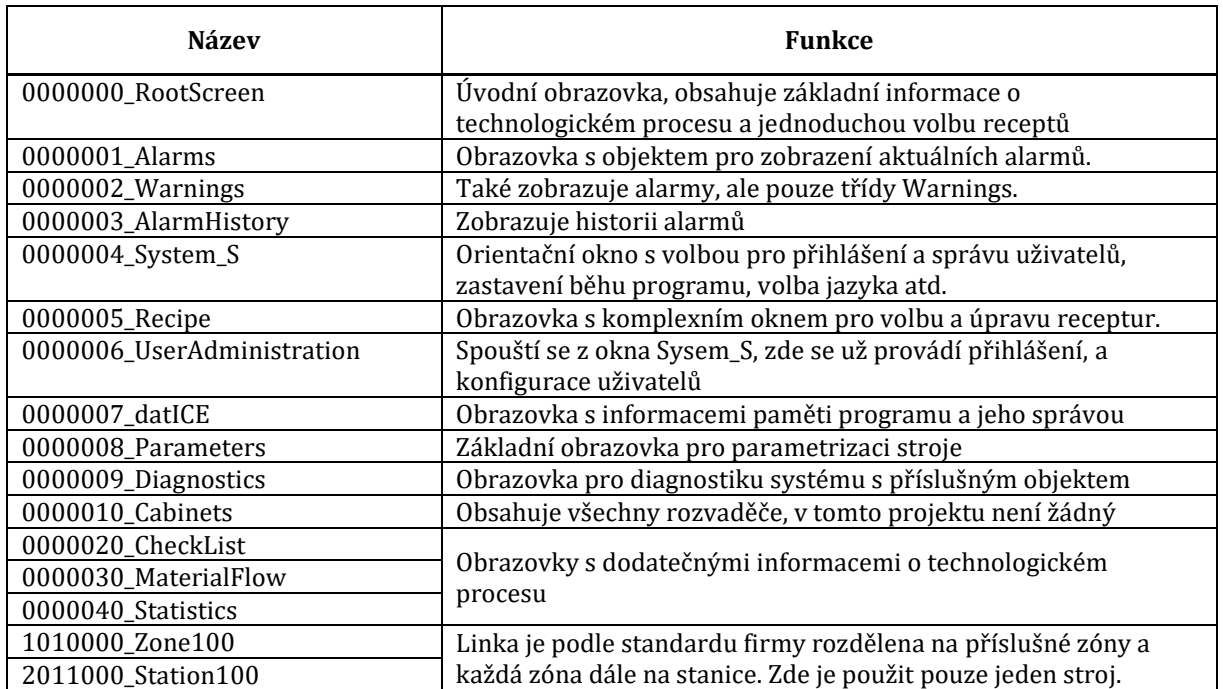

<span id="page-31-0"></span>*Tab. 3-1 Popis jednotlivých základních obrazovek.*

### 3.1.1 Template

V projektu se používají 3 šablony. Pro zónu (TP\_Zone), pro stanici (TP\_Station) a pro ostatní obrazovky (TP\_Other). Šablony se volí při kliknutí do volného prostoru na obrazovce a volbou: Properties → Template → [příslušná šablona].

Na úvodní (také Home) obrazovce je zobrazena celá technologie, tachnologie výrobního procesu je nadále rozdělena dle potřeby na Zóny. Obrazovka zón slouží k zobrazení důležitých snímačů stanic a k ovládání podstatných zařízení dané linky nebo stroje. Zóny jsou nadále rozděleny na stanice. Na obrazovce stanice se nachází náhled na danou stanici společně se všemi

zařízeními spadajícími do dané stanice. Obrazovky stanic slouží k nejdetailnějšímu zobrazení dané stanice.

Na následujícím obrázku je popsána jedna z šablon. V horní informativní části **1** se nachází z leva: logo firmy, pro kterou se projekt dělá, jméno aktuální obrazovky, číslo typu produktu, datum a čas, přihlášený uživatel a logo firmy ICE. Ve spodní části je Faceplate, který poskytuje informace o stavu stroje/linky. Část **2** je určena pro standardní obrazovky, což znamená, že se zde nesmí nic nacházet. V poslední části **3** se nacházejí tlačítka pro orientaci mezi obrazovkami a tlačítka s definovanými funkcemi, tzv. část nabídky.

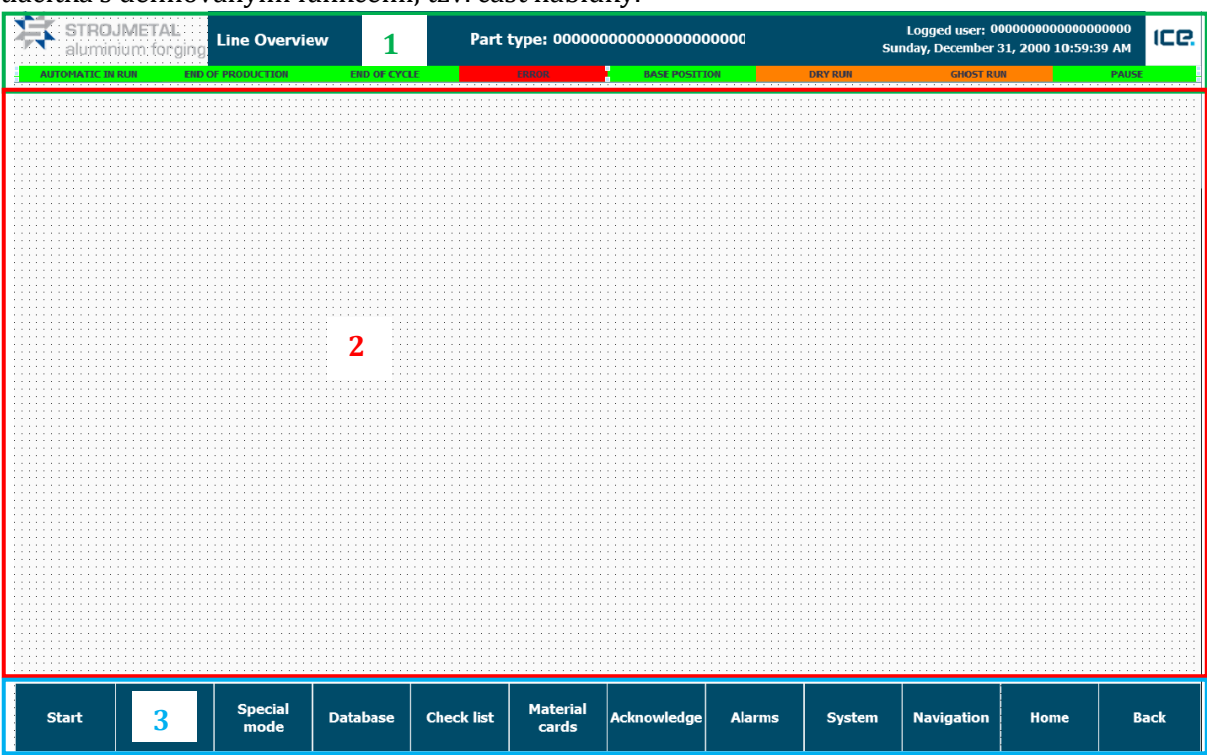

*Obr. 3-1 Šablona TP\_Other*

<span id="page-32-0"></span>Šablony pro zónu a stanici jsou podobné.

#### 3.1.2 Pop-up obrazovky

Projekt obsahuje několik vyskakovacích obrazovek s několika funkcemi. Například při stisku tlačítka "Navigation" se volá systémové funkce pro zobrazení pop-up screen s dodatečnými tlačítky pro orientaci mezi zónami. Stejné tlačítko (nakonfigurované v jiné šabloně, takže vlastně není stejné), které stiskneme při otevřené obrazovce zóny (aktivní šablona TP\_Zone) zobrazí jiné vyskakující okénko s tlačítky pro orientaci mezi jednotlivými stanicemi.

Po stisknutí "Navigation" na obrazovce "RootScreen" (aktivní TP\_Other):

| <b>Zone 100</b> |                        |                 |                   |                   |             |               |               |                   |             |             |
|-----------------|------------------------|-----------------|-------------------|-------------------|-------------|---------------|---------------|-------------------|-------------|-------------|
| <b>Start</b>    | <b>Special</b><br>mode | <b>Database</b> | <b>Check list</b> | Material<br>cards | Acknowledge | <b>Alarms</b> | <b>System</b> | <b>Navigation</b> | <b>Home</b> | <b>Back</b> |

*Obr. 3-2 Stisknutí tlačítka pro zobrazení navigace z TP\_Other*

<span id="page-32-1"></span>Při změně šablony se mění i funkce tlačítka "Navigation", respektive parametry pro skript užitém při volbě pop-up screenu.

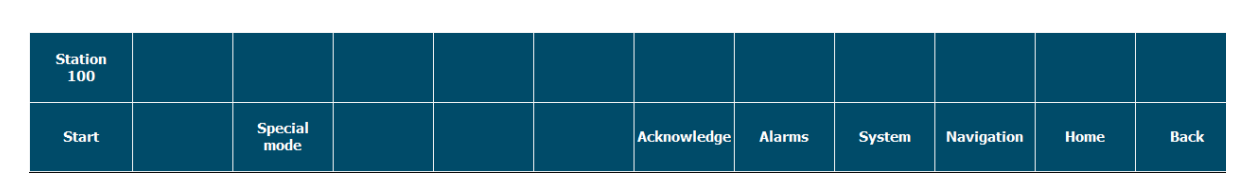

*Obr. 3-3 Stisknutí tlačítka pro zobrazení navigace z TP\_Zone*

<span id="page-33-0"></span>Další užití vyskakovacích obrazovek je pro přihlášení uživatele, informace o ztrátě připojení PLC, volby módu ovládání, otevření materiálové karty s informacemi o technologickém procesu, úprava receptury a ovládání stroje.

#### 3.1.3 Ostatní obrazovky

V projektu se nepoužívají Slide-in obrazovky, Globální obrazovky ani nakonfigurované permanentní oblasti

#### 3.2 Funkce alarmů

V projektu je použito kolem 600 různých alarmů, které jsou napojeny na PLC. Rozepisovat tady všechny není možné, proto zmíním použité skupiny.

Definují se diskrétní (dvouhodnotové) a analogové alarmy. Diskrétní jsou aktivní v případě aktivování bitu proměnné. Často se používá 16bitový datový typ Word a každému bitu se přiřadí jeden alarm. Tímto se dosáhne přiřazení 16 alarmů jediné proměnné.

V projektu je použito 10 alarmových skupin sloužících k rozdělení důležitosti a zlepšení orientace v alarmech. Některé skupiny jsou systémové a v projektu se reálně používají jen 2: Warning a Error. Každé skupině se přiřazuje barva pozadí a textu. Tímto se dosáhne snadnému rozlišení mezi skupinami a mezi stavu příchozího alarmu.

|                    |                    |                                         | <b>Discrete alarms</b> | Analog alarms  |    | <b>Gri</b> Controller alarms    | <b>D</b> . System events |         | Alarm classes | <b>U</b> Alarm groups |
|--------------------|--------------------|-----------------------------------------|------------------------|----------------|----|---------------------------------|--------------------------|---------|---------------|-----------------------|
|                    |                    |                                         |                        |                |    |                                 |                          |         |               | E                     |
| Alarm classes      |                    |                                         |                        |                |    |                                 |                          |         |               |                       |
| Display name       | Name               | State machine                           | Log                    | E-mail address | ID | Backgro Backgro Backgro Backgro |                          |         |               |                       |
| L.                 | Errors             | Alarm with single-mode <no log=""></no> |                        |                |    | 255<br> 255                     | 255                      | 255     |               |                       |
| ₩                  | Warnings           | Alarm without acknowle <no log=""></no> |                        |                |    | 255<br>255                      | 255                      | 255     |               |                       |
| <b>Post</b> \$     | System             | Alarm without acknowle <no log=""></no> |                        |                | 3  | 255<br>255                      | 1255                     | 255     |               |                       |
| <b>M</b> 57        | Diagnosis events   | Alarm without acknowle <no log=""></no> |                        |                |    | 255 255                         | 255                      | 255     |               |                       |
| <b>A</b>           | Acknowledgement    | Alarm with single-mode <no log=""></no> |                        |                | 33 | 255<br> 255                     | 255                      | 255     |               |                       |
| <b>M</b> NA        | No Acknowledgement | Alarm without ackno v <no log=""></no>  |                        |                | 34 | ¶…   <del>∞</del>  ⊾<br>¶…  ≈II | 255                      | 255     |               |                       |
| r.                 | Sequence Error     | Alarm without acknowle <no log=""></no> |                        |                | 66 | 255 <br>255                     | 255                      | 255     |               |                       |
| ₩                  | Sequence_Warning   | Alarm without acknowle <no log=""></no> |                        |                | 67 | 255<br> 255                     | 255                      | 255     |               |                       |
| L.                 | Warning            | Alarm without acknowle <no log=""></no> |                        |                | 65 | 255<br> 255                     | 255                      | 255     |               |                       |
| ⊠                  | Error              | Alarm without acknowle <no log=""></no> |                        |                | 64 | 255<br>255                      |                          | 255 255 |               |                       |
| <add new=""></add> |                    |                                         |                        |                |    |                                 |                          |         |               |                       |
|                    |                    |                                         |                        |                |    |                                 |                          |         |               |                       |
|                    |                    |                                         |                        |                |    |                                 |                          |         |               |                       |

*Obr. 3-4 Alarmové skupiny*

<span id="page-33-1"></span>Na obrázku níže jsou zobrazeny některé alarmy. ID je unikátní identifikátor alarmu. Dále se přiřazuje jméno v projektu, text, který se zobrazí v Alarm view při aktivaci alarmu za běhu programu. Dále se volí alarmová skupina, spouštěcí proměnná a bit spouštěcí proměnné. Další vlastnosti nejsou nutné.

<span id="page-33-2"></span>

|                                                                      |                           | Discrete alarms    | Analog alarms |                              | <b>G</b> Controller alarms                                  |             | System events | Alarm classes | <b>O</b> Alarm groups |
|----------------------------------------------------------------------|---------------------------|--------------------|---------------|------------------------------|-------------------------------------------------------------|-------------|---------------|---------------|-----------------------|
| 日日                                                                   |                           |                    |               |                              |                                                             |             |               |               | $\Box$                |
| Discrete alarms                                                      |                           |                    |               |                              |                                                             |             |               |               |                       |
| ID<br>Name                                                           | Alarm text<br>Alarm class | <b>Trigger tag</b> |               |                              | Trigge Trigger address HMI acknowl HMI a HMI acknowl Report |             |               |               |                       |
| <b>R</b> 1000<br>Discrete Alarm 10 Buffer - BuffFull Alrm - Buffer   | Error                     | STATUS B  0        |               | STATUS_Buff <no tag=""></no> |                                                             | $\circ$     |               |               |                       |
| ₩ 1001<br>Discrete_Alarm_10 Buffer - BuffFull_Alrm - Buffer          | Error                     | STATUS_Buff 1      |               | STATUS_Buff <no tag=""></no> |                                                             | $\circ$     |               |               |                       |
| ⊠ 1002<br>Discrete_Alarm_10 Buffer - BuffFull_Alrm - Buffer          | Error                     | STATUS_Buff 2      |               | STATUS_Buff <no tag=""></no> |                                                             | $\mathbf 0$ |               |               |                       |
| ⊠ 1003<br>Discrete_Alarm_10 Buffer - BuffFull_Alrm - Buffer          | Error                     | STATUS_Buff 3      |               | STATUS_Buff <no tag=""></no> |                                                             | $\circ$     |               |               |                       |
| ⊠ 1004<br>Discrete Alarm 10 Buffer-BuffFull Alrm - Buffer            | Error                     | STATUS_Buff 4      |               | STATUS_Buff <no tag=""></no> |                                                             | $\bullet$   |               |               |                       |
| ⊠ 1005<br>Discrete Alarm 10 Buffer-BuffFull Alrm-Buffer              | Error                     | STATUS Buff 5      |               | STATUS Buff <no tag=""></no> |                                                             | $\mathbf 0$ |               |               |                       |
| ⊠ 1006<br>Discrete_Alarm_10 Buffer - BuffFull_Alrm - Buffer          | Error                     | STATUS_Buff 6      |               | STATUS Buff <no tag=""></no> |                                                             | $\circ$     |               |               |                       |
| ⊠ 1007<br>Discrete Alarm 10 Buffer-BuffFull Alrm-Buffer              | Error                     | STATUS Buff 7      |               | STATUS Buff <no tag=""></no> |                                                             | $\bullet$   |               |               |                       |
| ⊠ 1008<br>Discrete_Alarm_10 Buffer - BuffFull_Alrm - Buffer          | Warning                   | STATUS_Buff 8      |               | STATUS_Buff <no tag=""></no> |                                                             | $\circ$     |               |               |                       |
| <b>R</b> 1009<br>Discrete_Alarm_10 Buffer - BuffFull_Alrm - Buffer   | <b>Warning</b>            | STATUS_Buff 9      |               | STATUS_Buff <no tag=""></no> |                                                             | $\circ$     |               |               |                       |
| ⊠ 1010<br>Discrete Alarm 10 Buffer-BuffFull Alrm-Buffer              | <b>Warning</b>            | STATUS_Buff 10     |               | STATUS_Buff <no tag=""></no> |                                                             | $\circ$     |               |               |                       |
| ⊠ 1011<br>Discrete_Alarm_10 Buffer - BuffFull_Alrm - Buffer          | <b>Warning</b>            | STATUS_Buff 11     |               | STATUS_Buff <no tag=""></no> |                                                             | $\circ$     |               |               |                       |
| $\sqrt{2}$ 1012<br>Discrete_Alarm_10 Buffer - BuffFull_Alrm - Buffer | <b>Warning</b>            | STATUS_Buff 12     |               | STATUS Buff <no tag=""></no> |                                                             | $\circ$     |               |               |                       |
| ⊠ 1013<br>Discrete Alarm 10 Buffer-BuffFull Alrm - Buffer            | <b>Warning</b>            | STATUS_Buff 13     |               | STATUS Buff <no tag=""></no> |                                                             | $\circ$     |               |               |                       |

*Obr. 3-5 Část diskrétních alarmů*

## 3.3 Skriptování ve VBScript

V projektu se užívá řada standardizovaných skriptů pro tvorbu vizualizace, které slouží k realizaci úloh, které nejsou v základu systémových funkcí.

Jednou z nich je například skript, který se volá na základě změny obrazovky pomocí "Scheduled tasks". Skript slouží k uložení aktuálního čísla obrazovky do standardizovaných proměnných.

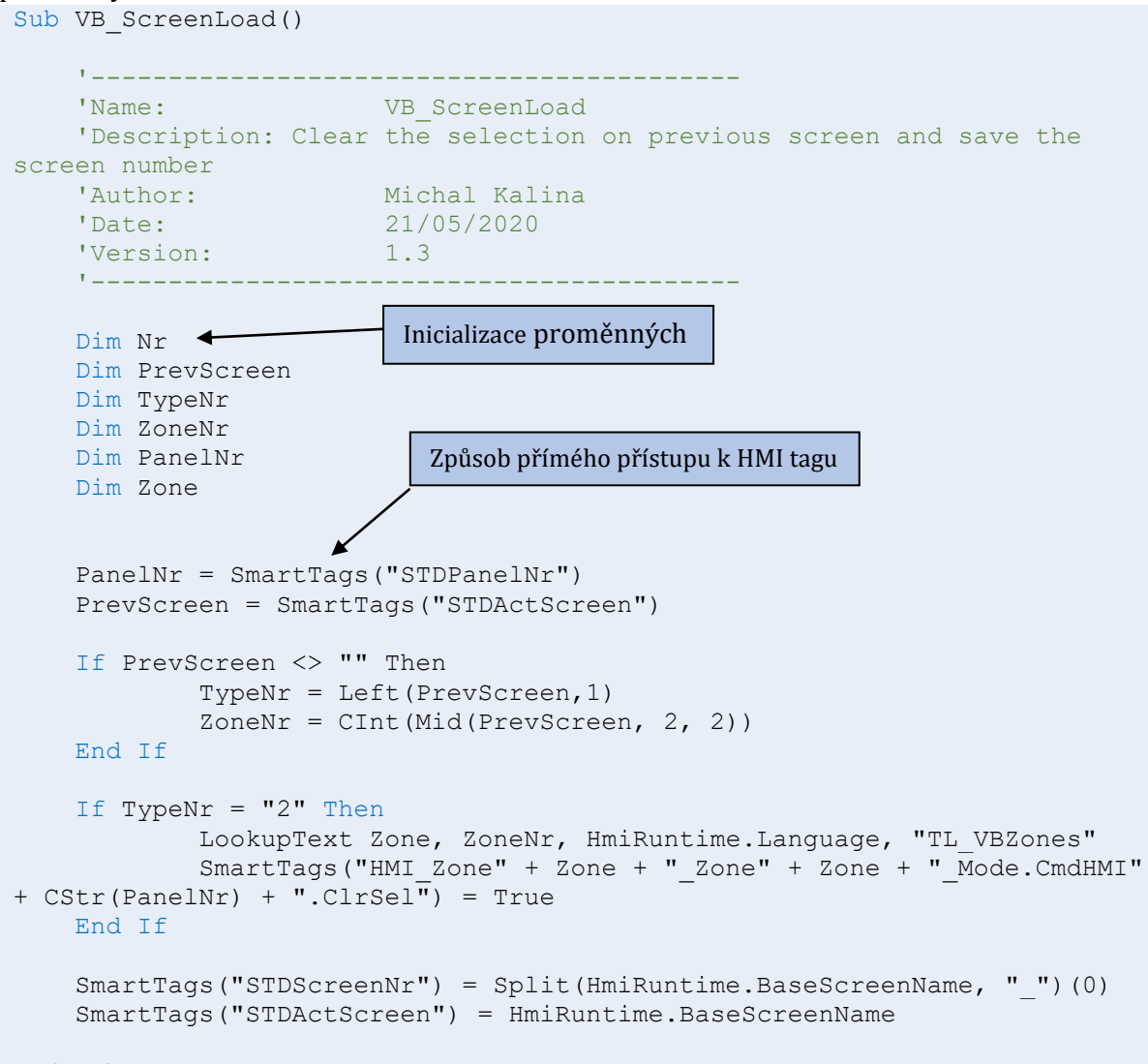

#### End Sub

#### 3.4 Administrativa uživatelů

Administrativa uživatelů pro Comfort panely se provádí v záložce "User administration" přímo v projektovém stromě HMI panelu. Pro každý panel jsou uživatelé unikátní.

*Kapitola 3: Požadavky konkrétní aplikace*

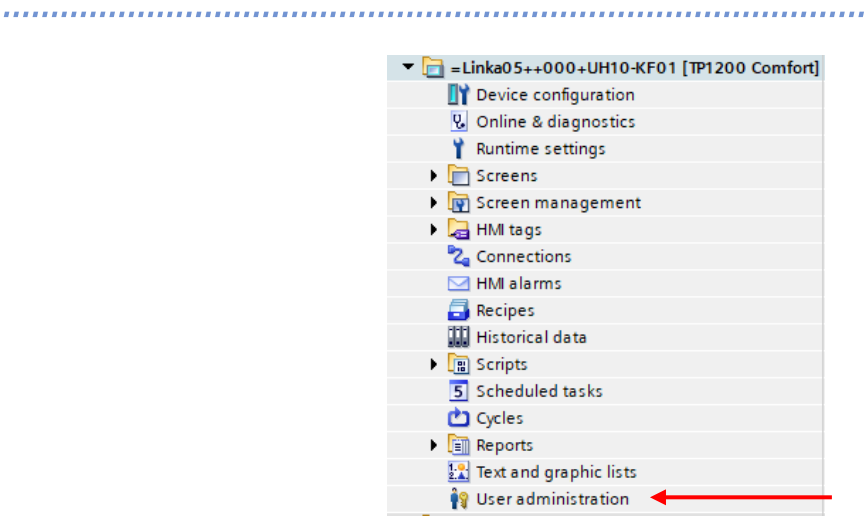

*Obr. 3-6 Umístění správy uživatelů*

<span id="page-35-0"></span>Pro každého uživatele se určuje jeho skupina, která určuje pravomoci. Jednotliví uživatelé se přidávají a upravují v záložce "Users"  $(1)$  a skupiny se konfigurují v "User groups"  $(2)$ 

|                         |                     |                  |              |                     |                 |                         |                                  | ÷<br><b>Users</b> | <b>W</b> ill User groups |
|-------------------------|---------------------|------------------|--------------|---------------------|-----------------|-------------------------|----------------------------------|-------------------|--------------------------|
|                         |                     |                  |              |                     |                 |                         |                                  |                   | $\Box$                   |
| <b>Users</b>            |                     |                  |              |                     |                 |                         |                                  |                   |                          |
| Name                    | Password            | Automatic logoff |              | Logoff time         |                 | Number                  | Comment                          |                   |                          |
| Administrator           | ********<br>▾       | Ø                |              | 5                   | $  \bullet  _1$ |                         | The user 'Administrator' is as   |                   |                          |
| ICE                     | ********            | ☑                |              | 5                   |                 | $\overline{2}$          |                                  |                   |                          |
| SAF                     | ********            | ☑                |              | 5                   |                 | $\overline{\mathbf{3}}$ |                                  |                   |                          |
|                         | ********            | ☑                |              | 60                  |                 | $\overline{4}$          | ttt                              |                   |                          |
| user                    | ********            | $\blacksquare$   |              | 5                   |                 | 5                       |                                  |                   |                          |
| <add new=""></add>      |                     |                  |              |                     |                 |                         |                                  |                   |                          |
|                         |                     |                  |              |                     |                 | $\sim$ $\sim$           |                                  |                   |                          |
| Groups                  |                     |                  |              |                     |                 |                         |                                  |                   |                          |
| Member of<br>Name       |                     | Number           | Display name |                     |                 | Password aging          | Comment                          |                   |                          |
| $\bullet$               | Administrator group | $\vert$ 1        |              | Administrator group |                 |                         | The 'Administrator' group is i   |                   |                          |
| 前冊<br>$\bigcirc$<br>ICE |                     | $\overline{2}$   | ICE          |                     |                 |                         | The 'Users' group is initially g |                   |                          |
| m<br>∩<br>SAF           |                     | в                | SAF          |                     |                 |                         |                                  |                   |                          |
| <add new=""></add>      |                     |                  |              |                     |                 |                         |                                  |                   |                          |

*Obr. 3-7 Konfigurace uživatelů*

### <span id="page-35-1"></span>3.5 Projektová knihovna

Firma ICE používá standardizovanou knihovnu MICE standardu, která je pro PLC i HMI. Na obrázku jsou zobrazeny prvky knihovny, které se týkají přímo vizualizace.

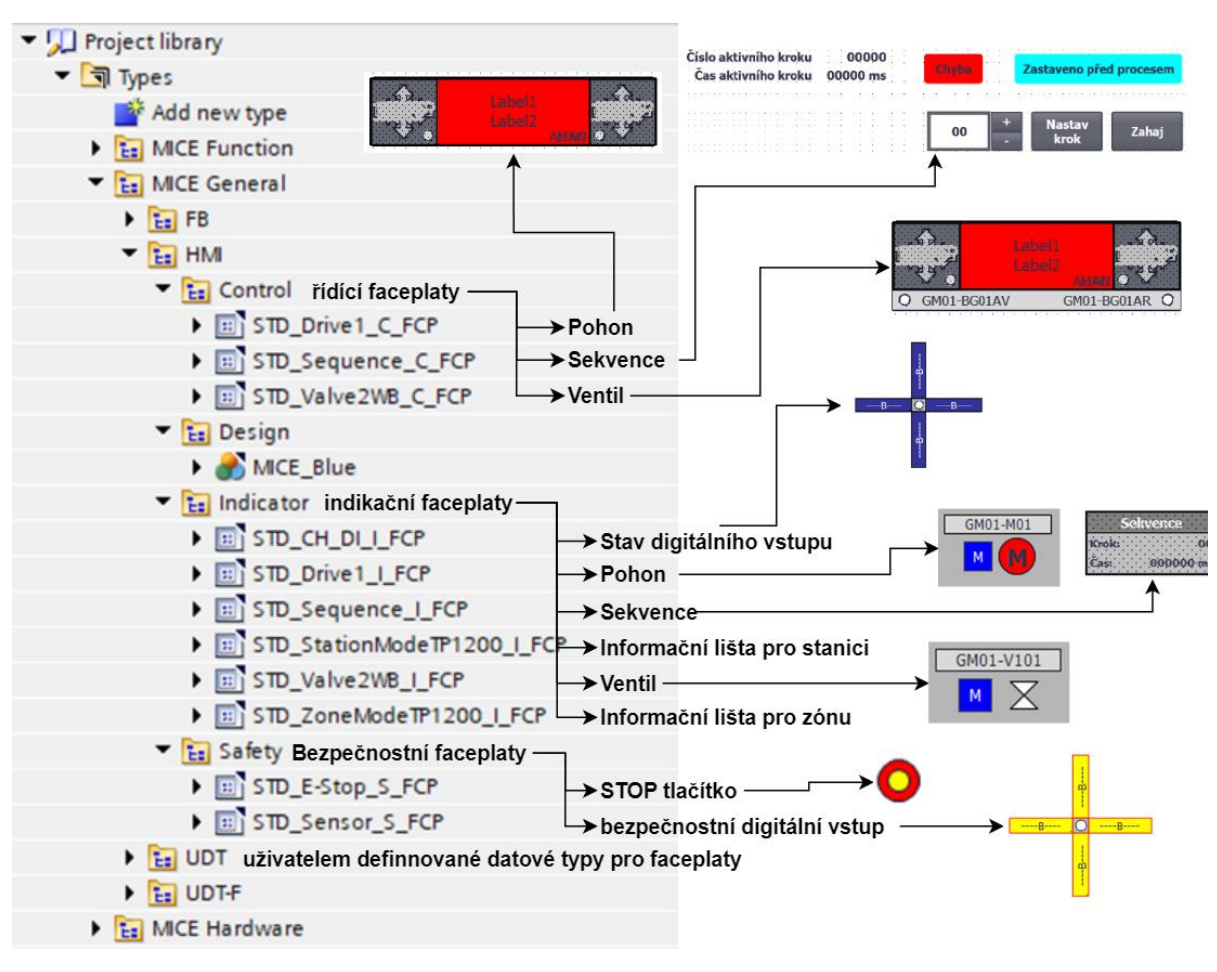

*Obr. 3-8 knihovna MICE standard pro HMI faceplaty*

<span id="page-36-0"></span>Knihovna je rozdělena na řídicí, indikační a bezpečnostní faceplaty, které tvoří základ tvorby vizualizace ve firmě na Comfort panelech. Další část tvoří prvek styl pro vzhled objektů vizualizace. Jsou zde objekty pro pohon, ventil a sekvenci sloužící pro řízení nebo jen pro indikaci. Čistě indikační prvky zahrnují zmíněné 3 druhy a dále faceplate zobrazující aktuální stav číslicového vstupu a dvě informační lišty

V standardu se používá styl MICE\_Blue, ve kterém jsou definovány vzhledy základních objektů jako tlačítko, přepínač, I/O pole a další. Volba stylu se v projektu provádí následovně:

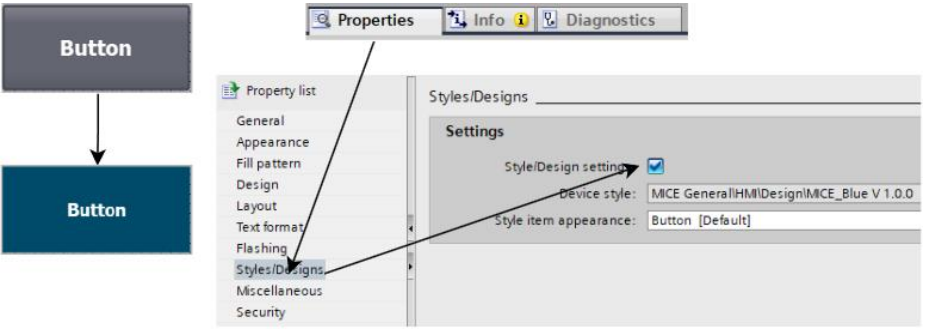

*Obr. 3-9 Volba stylu objektu na příkladu tlačítka*

<span id="page-36-1"></span>Ve WinCC Unified nelze definovat vlastní styl pro objekty.

### 3.5.1 Editor faceplatů

Zde se vytvářejí a upravují *faceplaty*, která se později mohou použít v projektu. Na obrázku 3-8 je zobrazen rozebraný *faceplate* pro řídicí pohon. V záložce "*Properties*" je graficky šipkami zobrazeno napojení vlastností jednotlivých objektů *faceplatu* na proměnné a UDT použité v tomto

faceplatu. Proměnné jsou v sekci interface, která se zobrazí ve vlastnostech faceplatu jako jediného objektu přímo ve tvorbě vizualizace na obrazovce. Na obrázku je vyznačena jedna šipka. Výběrem spojení se lze snadno zorientovat, která proměnná mění vlastnosti objektu. Z obrázku je vidět, že vyznačená šipka směřuje na objekt textového pole pojmenovaný "Label" a mění vlastnost "Text" a objekt je napojen na proměnnou "Label" typu String. V projektu se v interface následovně nastavuje název daného faceplatu.

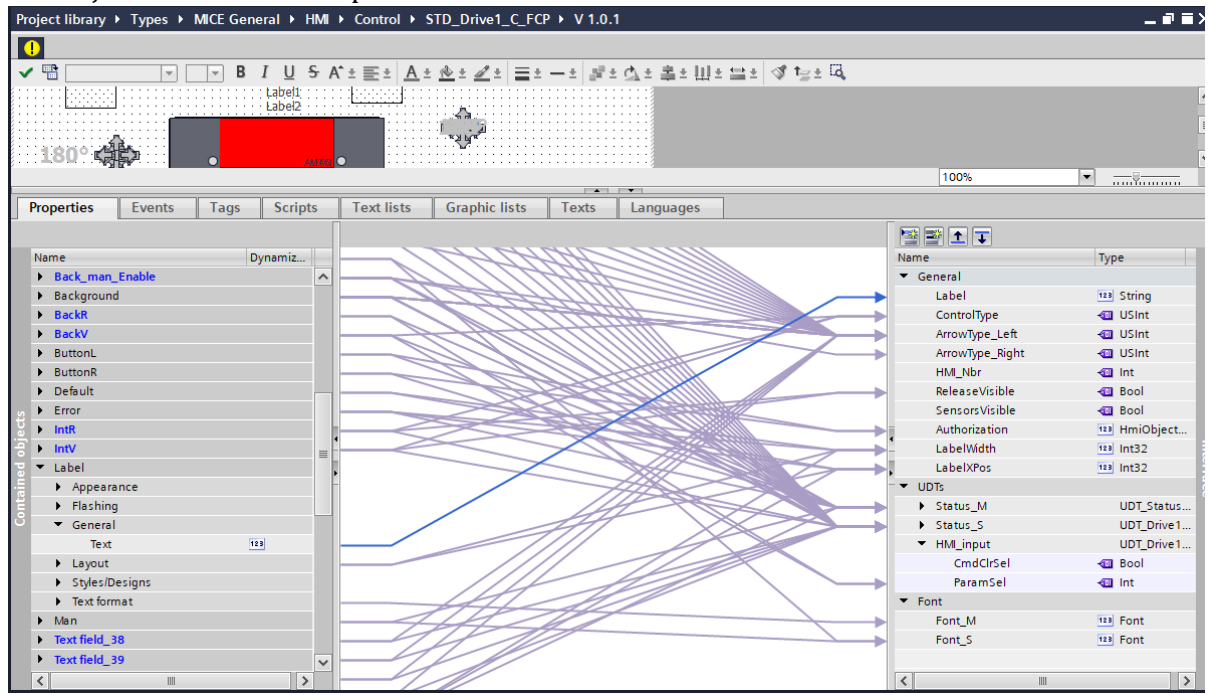

*Obr. 3-10 Editor na příkladu faceplatu pohonu*

<span id="page-37-0"></span>Součástí editoru jsou další záložky vedle "Properties". V projektu se používají nejčastěji "Tags" pro inicializaci vnitřních proměnných jen přímo pro *faceplate*, se kterými se pracuje následovně ve "Scripts", v této záložce se programují skripty. *Faceplate* použitý v příkladu používá vnitřní proměnné a skripty k určení, která strana je vpřed a vzad. Podle této vlastnosti se určují ostatní vlastnosti *faceplatu*.

### 3.6 Receptury

V projektu se používají receptury s nastavením hodnot pro různé díly, které se laserem obrábějí. Na obrázku jsou zobrazeny jednotlivé receptury ve složce "Line". Díly jsou označeny stylem KSxxxx. A Jednotlivé dílčí hodnoty elementů jsou voleny za chodu programu.

*Kapitola 3: Požadavky konkrétní aplikace*

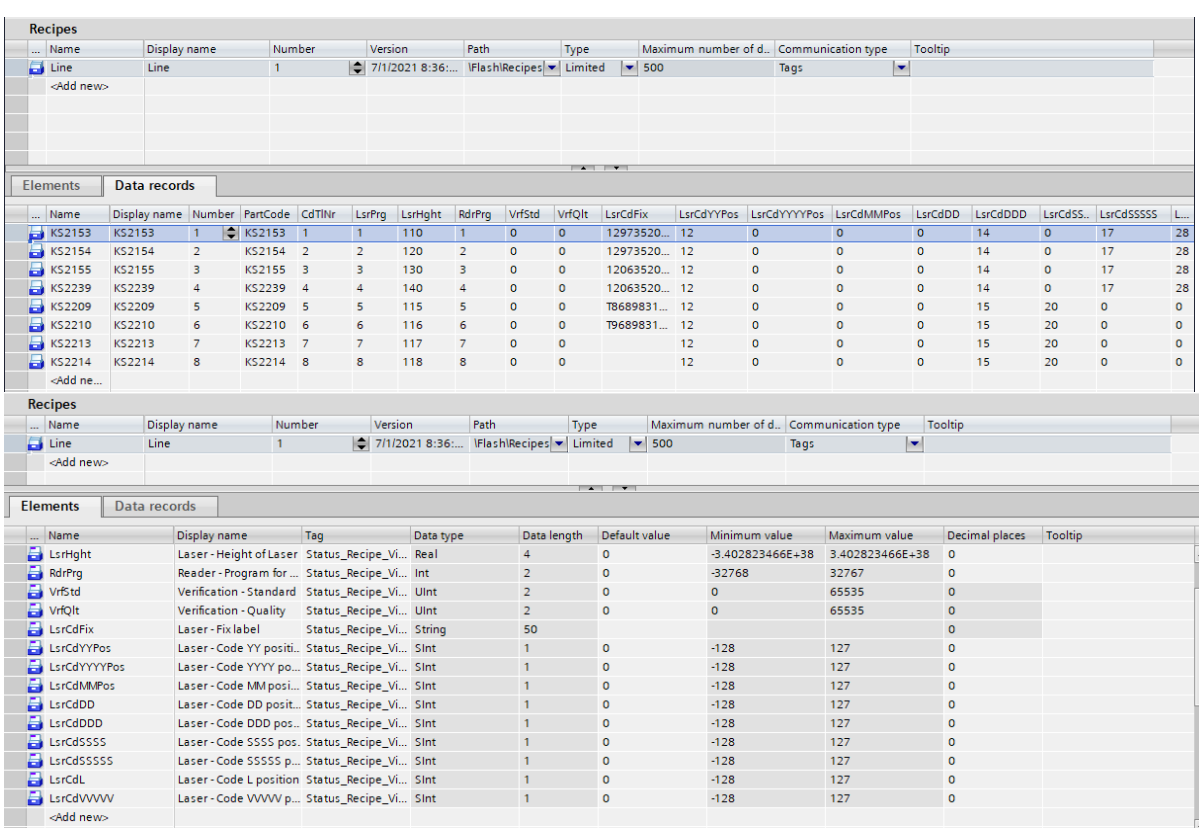

#### *Obr. 3-11 Receptury*

<span id="page-38-0"></span>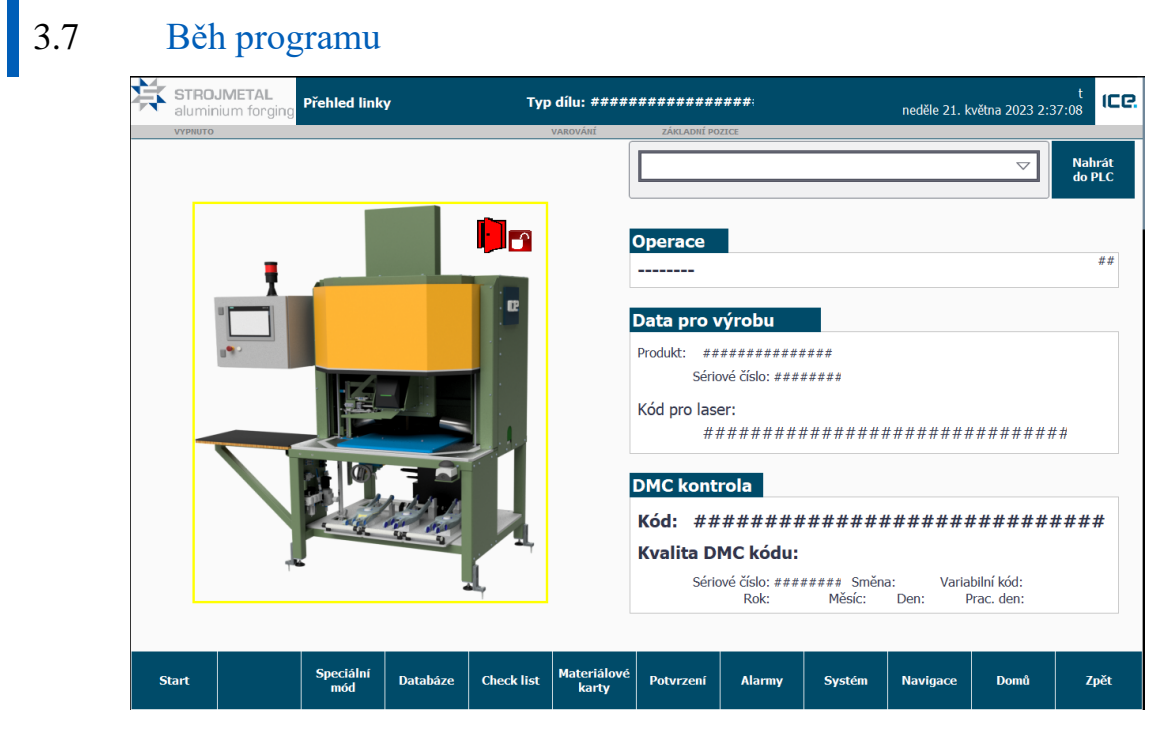

<span id="page-38-1"></span>*Obr. 3-12 Běh programu*

## KAPITOLA 4: ŘEŠENÍ A REALIZACE

V této části textu se zaměřím na vlastní realizaci některých prvků ze vzorové vizualizace v prostředí Comfort do prostředí WinCC Unified V17. Je nutno zmínit, že se v průběhu vypracování ukázalo, že není ve verzi 17 možné realizovat některé prvky, zejména ty, které jsou součástí knihovny jako *faceplaty*.

#### 4.1 Použitá sestava

K práci s vizualizačním prostředím byl použit Software TIA Portal V17 s nainstalovaným SW balíčkem WinCC Comfort a WinCC Unified V17. Veškerý software je nainstalován ve virtuálním zařízení s nainstalovaným Windows 10, ke kterému se přistupuje skrze software VMware Workstation.

Z důvodu problémů spuštění simulace vizualizace v TIA jsem použil přímo HMI panel SIMATIC HMI Unified Comfrot s typovým označení MTP 1200, jedná se o 12" HMI panel.

Komunikace je zajištěna pomocí ethernetového kabelu a užitím komunikačního protokolu TCP/IPv4 s nastavenými IP adresami dle obrázku. Na panelu je kabel připojen do PROFINET portu X1. Ve VMware je při takovémto zapojení nutné nastavit vnitřní virtuální adaptér do režimu "Bridged". Takto má virtuální ethernetový adaptér přístupný z virtuálního PC vlastní IP adresu a nedělí se o jednu s fyzickým PC.

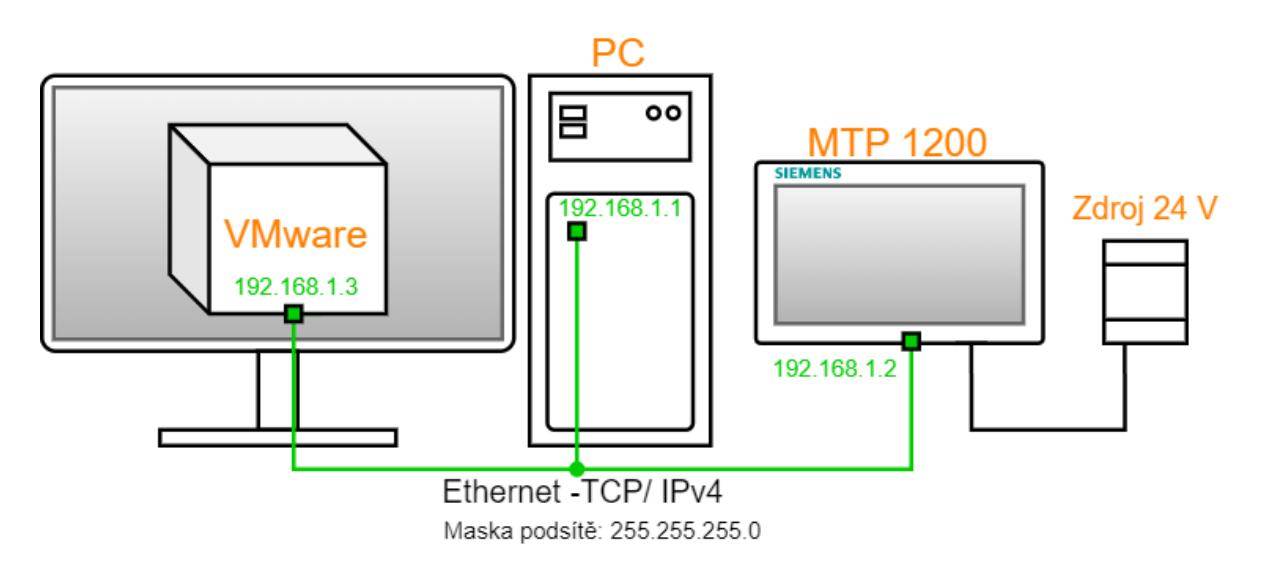

*Obr. 4-1 Použitá sestava*

### <span id="page-39-0"></span>4.2 Realizace obrazovky

Pro tvorbu obrazovek je důležité na úvodní obrazovce (zde StartScreen) vymezit místa pro objekty "Windows screen", na kterých se následovně zobrazují ostatní obrazovky. V projektu pro Comfort panel se využívá pop-up okénko k otevření navigačního okénka pro navigaci mezi zónami a stanicemi.

Rozvržení jednotlivých obrazovek vychází z MICE Standardu a je zobrazeno na obrázku 4-2. Rozměry jsou v pixelech [px]. Části "Top", "Content" a "Bottom" mají stejný význam jako části standardu popsaném na obrázku 3-1.

Při tvorbě vizualizace pro MTP1200 jsem se držel vytvoření navigační lišty pomocí pop-up okénka, ale v průběhu testování se ukázalo, že pomocí pop-up nelze volat jiné obrazovky užitím určené systémové funkce "ChangeScreen".

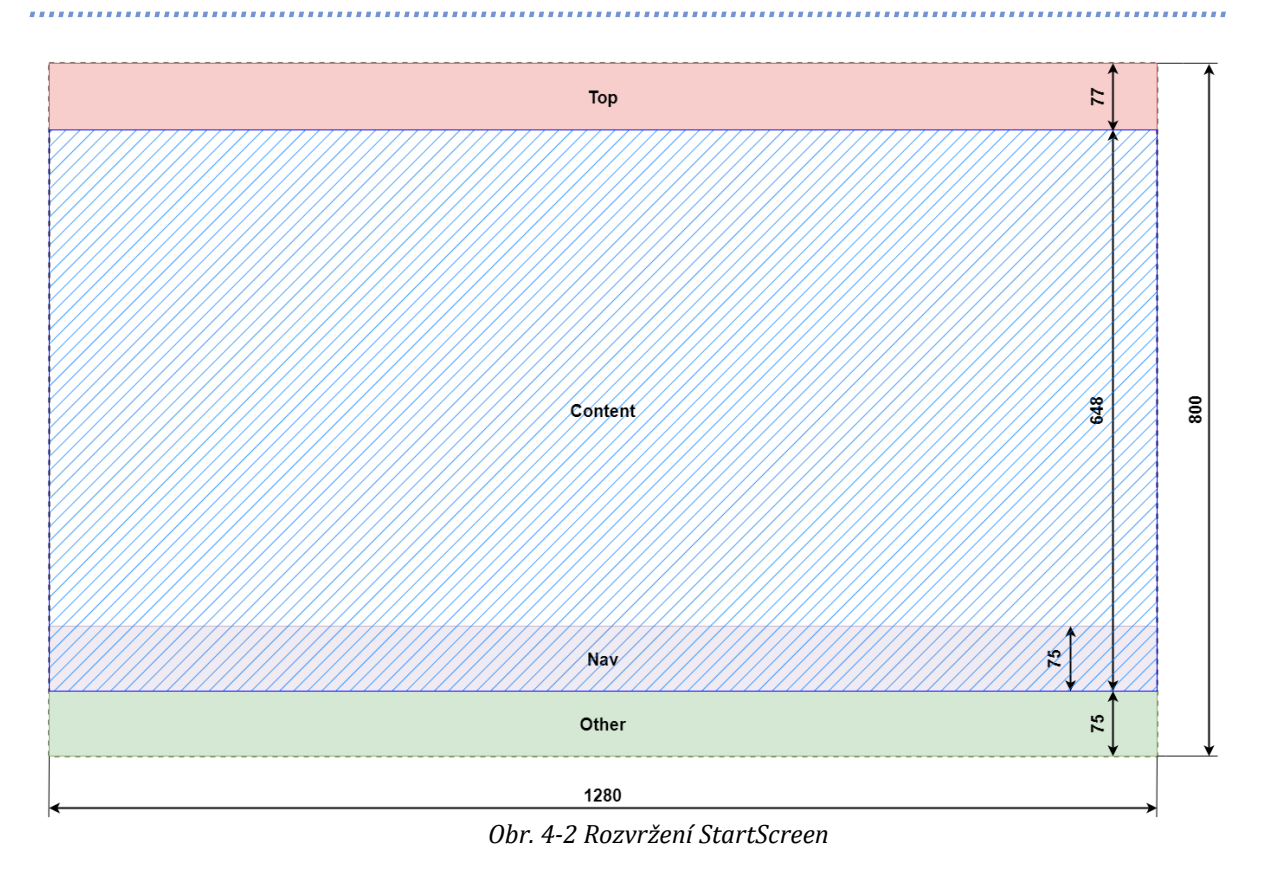

<span id="page-40-0"></span>4.2.1 Horní část

V horní části rozložení obrazovky "Top" se nachází základní informace. Je zde zobrazen přihlášený uživatel (2), aktuální datum a čas (1), název aktivní obrazovky v části "Content" (3), faceplate se základními informacemi (4) a logo koncové firmy a ICE. Obrazovka je na následujícím obrázku.

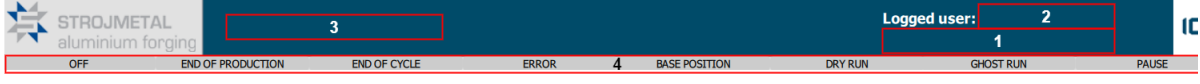

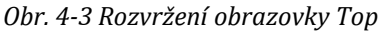

### 4.2.1.1 Datum a čas

Realizace je pomocí I/O pole. Ve WinCC Comfort je už přímo v systému objekt, který zobrazí aktuální datum a čas, ale ve WinCC Unified se musí použít jednoduchý skript psaný v programovacím jazyce JavaScript. Tak aby se zobrazoval čas se musí Vložit I/O pole, v sekci Properties→Process value se v Dynamizaci zvolí Script.

```
export function IO field 1 ProcessValue Trigger(item) {
     var value;
    let DateTime = new Date();
     value = DateTime;
     return value;
}
```
#### 4.2.1.2 Zobrazení přihlášeného uživatele

Nastavení zobrazení přihlášeného uživatele se znovu provádí přes I/O pole a skript stejným postupem jako u datumu a času, ale použije se jiný skript.

```
export function IO field 2 ProcessValue Trigger(item) {
    let value = Tags("@UserName").Read();
     return value;
}
```
#### 4.2.1.3 Zobrazení jména aktivní obrazovky.

Dle standardu se pro zobrazení názvu aktivní obrazovky používal skript psaný ve VBScript. Skript na základě čísla aktuální aktivní obrazovky volá znakové datové typy z textového listu a poté je zobrazuje v I/O poli.

Zde je to realizováno podobným způsobem. Vytvořil jsem pomocný vnitřní tag datového typu Int, do kterého se ukládá číslo aktuální obrazovky. Uložení není realizováno skriptem, ale pomocí systémové funkce "SetTagValue" s unikátní hodnotou tagu pro každou obrazovku. Hodnota proměnné se mění s každým načtením jiné obrazovky v oblasti "Content". To se realizuje ve vlastnostech dané obrazovky následovně: Properties→Events→Loaded→[systémová funkce "SetTagValue"] s vloženou proměnnou "ScreenLabel" a hodnotou x.

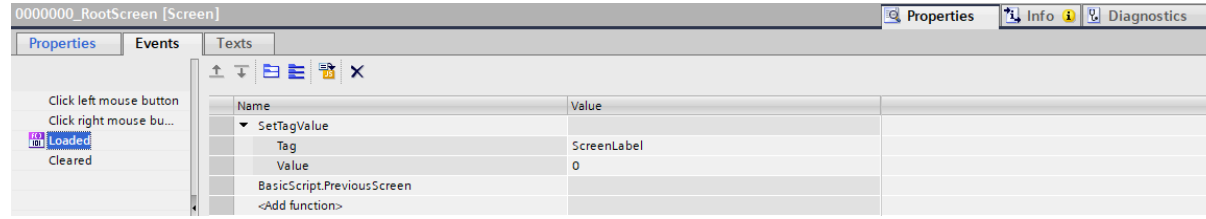

*Obr. 4-4 Realizace načtení čísla obrazovky do proměnné u obrazovky č. 0 RootScreen*

<span id="page-41-0"></span>Samotné zobrazení využívá objektu "Symbolic I/O field" s následujícími zadaným parametry.

| Symbolic IO field_1 [Symbolic IO field] |               |                        |        |                      |                     |                  | <b>Properties</b> | $\blacksquare$<br><b>T</b> Info <b>D L</b> Diagnostics |
|-----------------------------------------|---------------|------------------------|--------|----------------------|---------------------|------------------|-------------------|--------------------------------------------------------|
| <b>Properties</b><br>Events             | <b>Texts</b>  |                        |        |                      |                     |                  |                   |                                                        |
| 地白鲑丫                                    |               |                        |        | Tag                  |                     |                  |                   |                                                        |
| Name<br>$\bullet$ General               | Static value  | $\mathscr{D}$ Dynamiza | $\sim$ | <b>Process</b>       |                     |                  |                   | <b>Settings</b>                                        |
| $\triangleright$ Font                   |               |                        |        |                      |                     | Tag: ScreenLabel | O                 | $\Box$ Use indirect addressing                         |
| Process value                           |               | live.<br>Tag           |        |                      | PLC tag:            |                  |                   | Read-only                                              |
| $\blacktriangleright$ Resource list     | TL_Screens    |                        |        |                      | Address:            |                  | Int               |                                                        |
| $\blacktriangleright$ Appearance        |               |                        |        |                      |                     |                  |                   |                                                        |
| Alternative bac 230, 230, 235           |               | None                   |        |                      |                     |                  |                   |                                                        |
| Alternative bor 255, 255, 255           |               | None                   |        | <b>Type</b>          |                     | Condition        | Process value     |                                                        |
| $\triangleright$ Background c 0, 0, 0   |               | None                   |        | (O None              |                     |                  |                   |                                                        |
| ▶ Background c 125, 204, 246            |               | None                   |        | $\bigcirc$ Range     |                     |                  |                   |                                                        |
| Border color                            | 100, 100, 106 | None                   |        | $\bigcap$ Single bit | $1 \nightharpoonup$ |                  |                   |                                                        |
| $\triangleright$ Border width           | $\mathbf{0}$  | None                   |        |                      |                     |                  |                   |                                                        |

*Obr. 4-5 Zobrazení názvu obrazovky z textového seznamu*

<span id="page-41-1"></span>Textový seznam je založen ve stromu projektu v záložce "Text and Graphic list" pod složkou panelu MTP1200.

|                                                                            |             |                                | $\frac{1}{2}$ Text lists<br>& Graphic lists |
|----------------------------------------------------------------------------|-------------|--------------------------------|---------------------------------------------|
| 日目                                                                         |             |                                | $\Box$                                      |
| <b>Text lists</b>                                                          |             |                                |                                             |
| Name A                                                                     | Selection   | Comment                        |                                             |
| [2] SystemTextList_StdModbusTCPAlarmTextListColle Value/Range              |             |                                |                                             |
| $\frac{1}{22}$ TL_Screens                                                  | Value/Range | Station header based on screen |                                             |
| <add new=""></add>                                                         |             |                                |                                             |
|                                                                            |             | $-1$                           |                                             |
| <b>Text list entries</b>                                                   |             |                                |                                             |
| Default Value<br>Text                                                      |             |                                |                                             |
| $\mathbf{H}$<br>$\bigcirc$<br>$\pmb{\mathsf{o}}$<br>Line Overview          |             |                                |                                             |
| $\mathbf{E}$<br>$\circ$<br>Alarms                                          |             |                                |                                             |
| $\mathbf{E}$<br>$\circ$<br>$\overline{2}$<br>Warnings                      |             |                                |                                             |
| $\mathbf{H}$<br>$\circ$<br>$\overline{\mathbf{3}}$<br><b>Alarm History</b> |             |                                |                                             |
| $\frac{1}{2}$<br>$\circ$<br>4<br>System                                    |             |                                |                                             |
| $\mathbf{H}$<br>$\circ$<br>5<br>Recipes                                    |             |                                |                                             |
| H<br>$\bigcirc$<br>User administration<br>6                                |             |                                |                                             |
| $\mathbf{E}$<br>$\bigcirc$<br>$\overline{7}$<br>DatiCE                     |             |                                |                                             |
| $\mathbb{E}$<br>$\circ$<br>8<br>Parameters                                 |             |                                |                                             |
| $\mathbf{L}$<br>$\circ$<br>9<br><b>Diagnostics</b>                         |             |                                |                                             |
| $\frac{1}{2}$<br>$\circ$<br>Cabinets<br>10                                 |             |                                |                                             |
| $\mathbf{H}$<br>$\circ$<br>Checklist<br>20                                 |             |                                |                                             |
| $\mathbf{H}$<br>$\circ$<br>Material flow<br>30                             |             |                                |                                             |
| $\mathbf{E}$<br>$\circ$<br>40<br><b>Statictics</b>                         |             |                                |                                             |
| $\mathbf{h}$<br>$\circ$<br>100<br>Zone 100                                 |             |                                |                                             |
| $\mathbf{E}$<br>$\circ$<br>110<br>Station 100                              |             |                                |                                             |
| $\mathbf{E}$<br>$\bigcirc$<br>1000000<br>Zone 000                          |             |                                |                                             |

*Obr. 4-6 Textový seznam užitý pro zobrazení jména obrazovky*

#### <span id="page-41-2"></span>4.2.2 Test funkčnosti úvodní obrazovky

V této části jsou výtažky z vizualizace na Unified Comfort panelu. Je zde otestována funkčnost objektů na obrazovce.

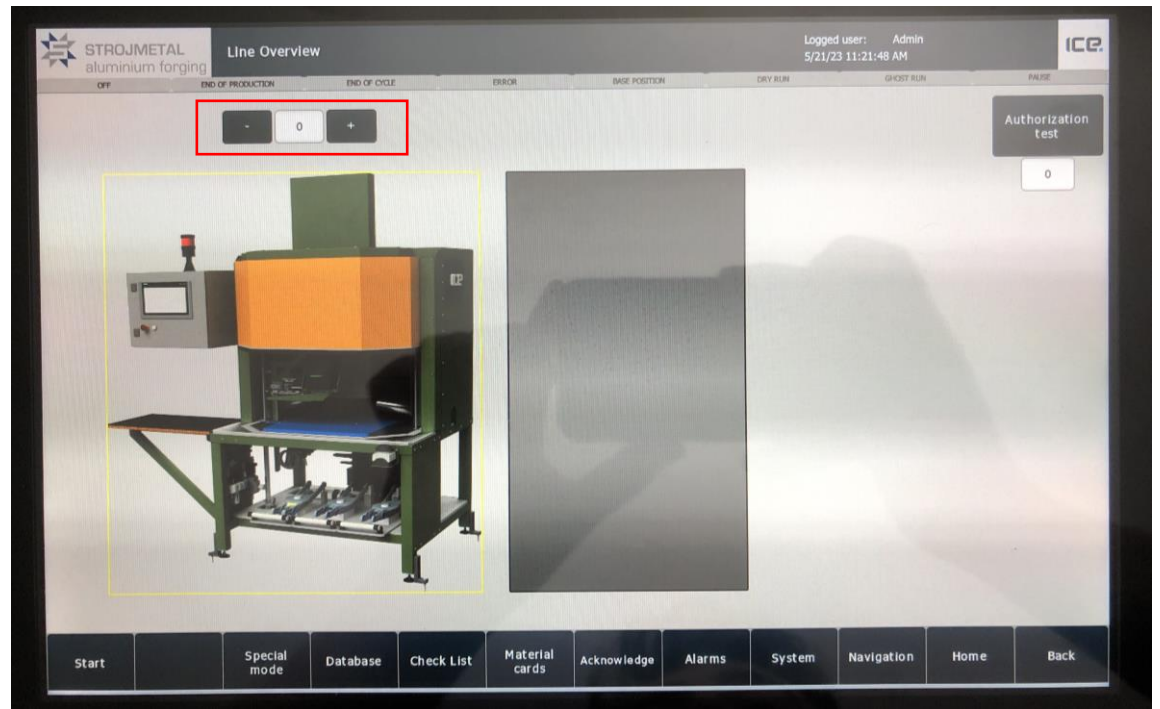

*Obr. 4-7 Pohled na úvodní obrazovku "Line Overview"*

<span id="page-42-0"></span>V červeném čtverci na Obr. 4-7 [Pohled na úvodní obrazovku "Line Overview"](#page-42-0) je ovládání změny obrázku na úvodní obrazovce tlačítka a I/O pole slouží jen k simulaci. V původním projektu slouží k zobrazení stavu stroje. Stroj může být ve stavech: Dvířka zavřeny, otevřeny, materiál vložen nebo bez materiálu. Na dalším obrázku jsou možné změny.

Test funkčnosti ukazatele názvu obrazovky, přihlášeného uživatele a datumu a času je znázorněn na následujícím obrázku. Na obrázku jsou otestování 2 uživatelé a jednou bez přihlášeného uživatele. Zároveň se pokaždé mění i aktivní obrazovka v části "Content".

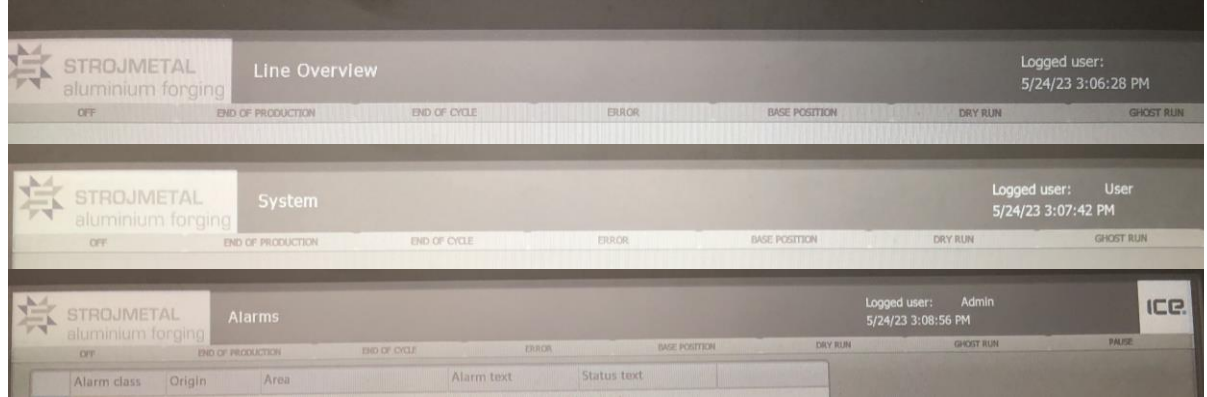

*Obr. 4-8 Test funkce horní lišty*

## <span id="page-42-1"></span>4.3 Administrativa uživatelů

Administrativa uživatelů je pro tvorbu vizualizace na Unified Comfort panelech společná pro všechny panely. Uživatelé a Skupiny oprávnění se definují v záložce Security Settings→ Users and Roles. V projektu jsou definováni 2 uživatelé. User a Admin. User slouží jako uživatel operátor. Má omezené pravomoci. Administrátor má všechny pravomoci.

Na následujícím obrázku jsou zobrazeni definovaní uživatelé a jejich role

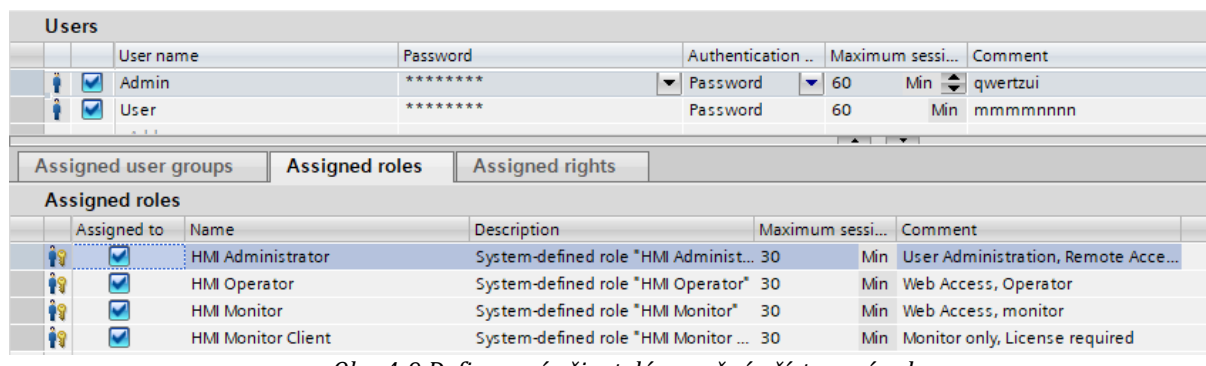

*Obr. 4-9 Definovaní uživatelé a možné přístupové role*

<span id="page-43-0"></span>Systémová obrazovka pro správu uživatelů na je dalším obrázku. Spouští se systémovou funkcí "ShowControlPanel" s parametrem "Security.UserManagement".

|                             |                                                   | Admin<br>Logged in user: |                 |
|-----------------------------|---------------------------------------------------|--------------------------|-----------------|
|                             |                                                   |                          | Change password |
|                             |                                                   |                          | Change user     |
| <b>Users</b>                |                                                   |                          |                 |
| $2$<br>$2$<br>$\frac{1}{2}$ |                                                   |                          | E<br><b>IB</b>  |
| Name                        | Role                                              | Maximum session timeout  | Comment         |
| Admin                       | HMI Operator; HMI Monitor; HMI Administrat 30 min |                          | qwertzui        |
| User                        | HMI Operator; HMI Monitor                         | 30 min                   | mmmmnnnn        |
|                             |                                                   |                          |                 |
|                             |                                                   |                          |                 |
|                             |                                                   |                          |                 |
|                             |                                                   |                          |                 |
|                             |                                                   |                          |                 |

*Obr. 4-10 Systémová obrazovka správy uživatelů*

## <span id="page-43-1"></span>4.3.1 Test omezeného přístupu

Pro přepínání obrázku v poli "Graphic view", které přebírá obrázky ze seznamu slouží tlačítka nad obrázkem. Pokud není přihlášený uživatel nebo nemá uživatel dostatečná oprávnění, nemůže obrázky přepínat. Na stejný způsob funguje tlačítko "Authorization test". Které invertuje bit v tagu, který je zobrazen v I/O Poli pod ním. Na následujícím obrázku je zobrazen test autorizace. Pokud se pokusíme provést operaci, která vyžaduje přístup, systém sám zobrazí pop-up okénko, které vyžaduje přihlášení.

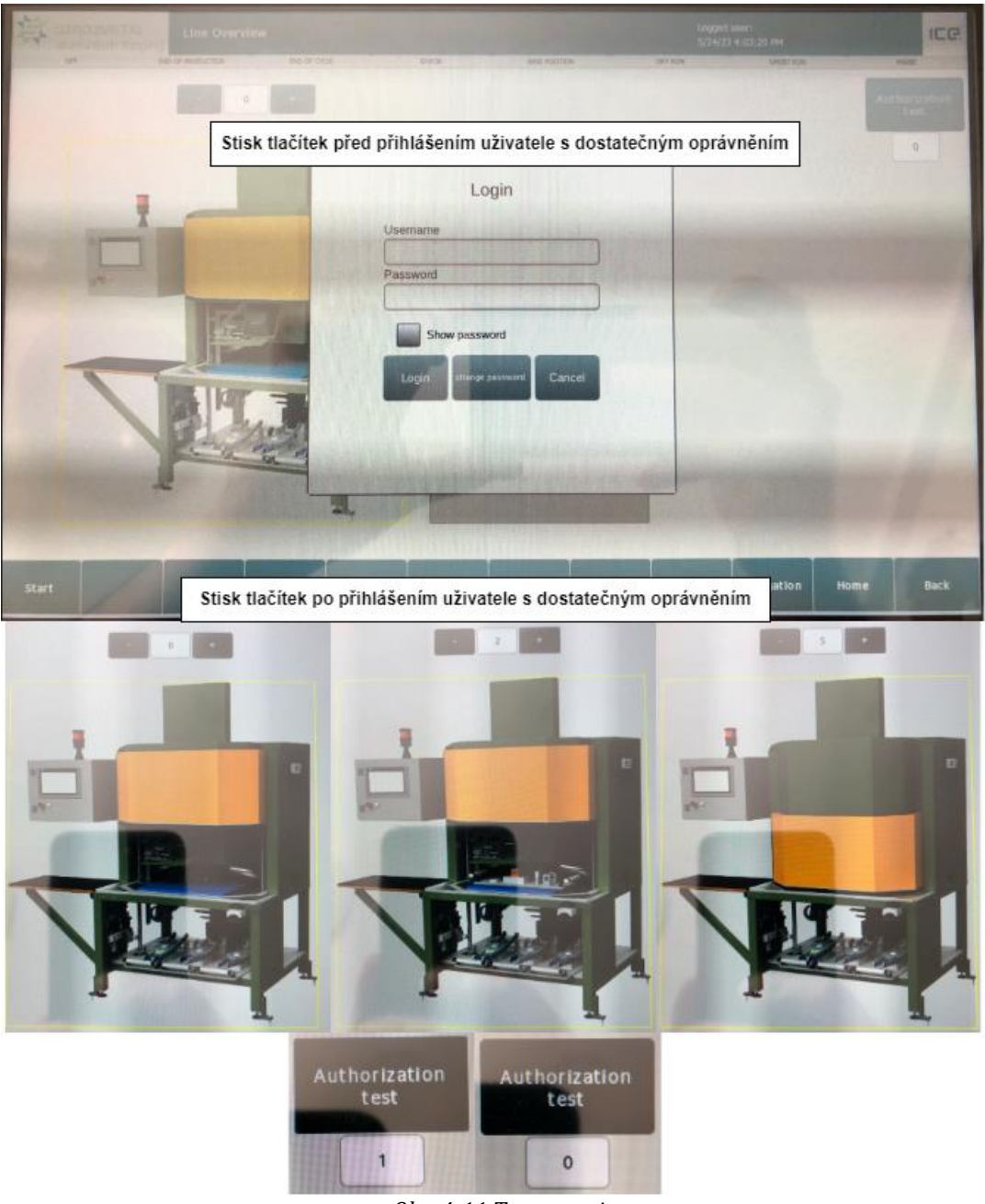

*Obr. 4-11 Test autorizace*

## <span id="page-44-0"></span>4.4 Test HMI alarmů

HMI alarmy jsou v novém softwaru značně podobné staré konfiguraci. Vyskytují se zde diskrétní a analogové alarmy. Zároveň jsou přímo v systému implementovány systémové alarmy, které jsou pevně definovány a nelze je měnit. V projektu se používají pouze diskrétní typy alarmů. V systému jsou také deklarovány základní třídy alarmů, které nelze upravovat, ale lze přidávat nové, uživatelem definované třídy. Pro otestování funkce jsem použil systémovou třídu "Warning" a přidal jsem třídu "Errors". Alarmy se v reálu spouští signály z PLC pomocí například čidel. V práci nepoužívám PLC a triggrovací proměnné jsou nastaveny jako interní HMI tagy. Proměnné jsou dvě datového typu Word. Jednotlivým diskrétním alarmům je přiřazen vždy jeden bit z určené proměnné jakožto triggrovací bit, kterým se alarm vyvolá.

|                             |                         |                    |             | Discrete alarms    |                | Analog alarms                |                  | OPC UA A&C            | B System events |                 | Alarm classes |
|-----------------------------|-------------------------|--------------------|-------------|--------------------|----------------|------------------------------|------------------|-----------------------|-----------------|-----------------|---------------|
| 日日                          |                         |                    |             |                    |                |                              |                  |                       |                 |                 |               |
| <b>Discrete alarms</b>      |                         |                    |             |                    |                |                              |                  |                       |                 |                 |               |
| ID                          | Name                    | Alarm text         | Alarm class | <b>Trigger tag</b> | Trigge         | Connection of t Acknowledg   |                  | Ackn                  | Acknowledg      | Connection stat |               |
| $\frac{\sqrt{3}}{\sqrt{3}}$ | $\Rightarrow$ warning1  | warning 1          | Warning     | Warning_1          | Ħ<br>$\sim$ 0  |                              | <no tag=""></no> | $\vert \cdot \vert$ 0 |                 |                 |               |
|                             | warning <sub>2</sub>    | warning 2          | Warning     | Warning_1          |                |                              | <no tag=""></no> | $\mathbf 0$           |                 |                 |               |
| 帰3                          | warning3                | warning 3          | Warning     | Warning_1          | $\overline{2}$ |                              | <no tag=""></no> | $\circ$               |                 |                 |               |
| $\boxtimes$ 4               | warning4                | warning 4          | Warning     | Warning_1          | 3              |                              | <no tag=""></no> | $\mathbf 0$           |                 |                 |               |
| ■ 10                        | Error <sub>0</sub>      | Error 0            | Errors      | Error_1            | $\circ$        |                              | <no tag=""></no> | $\mathbf{o}$          |                 |                 |               |
| ⊠ 11                        | Error1                  | Error 1            | Errors      | Error_1            |                |                              | <no tag=""></no> | $\mathbf 0$           |                 |                 |               |
| <b>R</b> 12                 | Error <sub>2</sub>      | Error <sub>2</sub> | Errors      | Error_1            | $\overline{2}$ |                              | <no tag=""></no> | $\mathbf 0$           |                 |                 |               |
| ⊠ 13                        | Error3                  | Error 3            | Errors      | Error <sub>1</sub> | 3              |                              | <no tag=""></no> | $\circ$               |                 |                 |               |
| $\sqrt{3}$ 14               | Error4                  | Error 4            | Errors      | Error_1            | $\overline{4}$ |                              | <no tag=""></no> | $\mathbf 0$           |                 |                 |               |
| <add new=""></add>          |                         |                    |             |                    |                |                              |                  |                       |                 |                 |               |
|                             | $\leftarrow$<br>Error_1 |                    | Word        |                    |                | <internal tag=""></internal> |                  |                       |                 |                 |               |

*Obr. 4-12 Definované alarmy a spouštěcí tagy*

<span id="page-45-0"></span>Test funkce alarmů je zobrazen na následujících obrázcích. Na prvním je zobrazen objekt "Alarm view", který slouží k zobrazení alarmů za běhu programu. Zadávání hodnot do testovacích tagů je realizováno I/O poli vedle alarmů.

<span id="page-45-1"></span>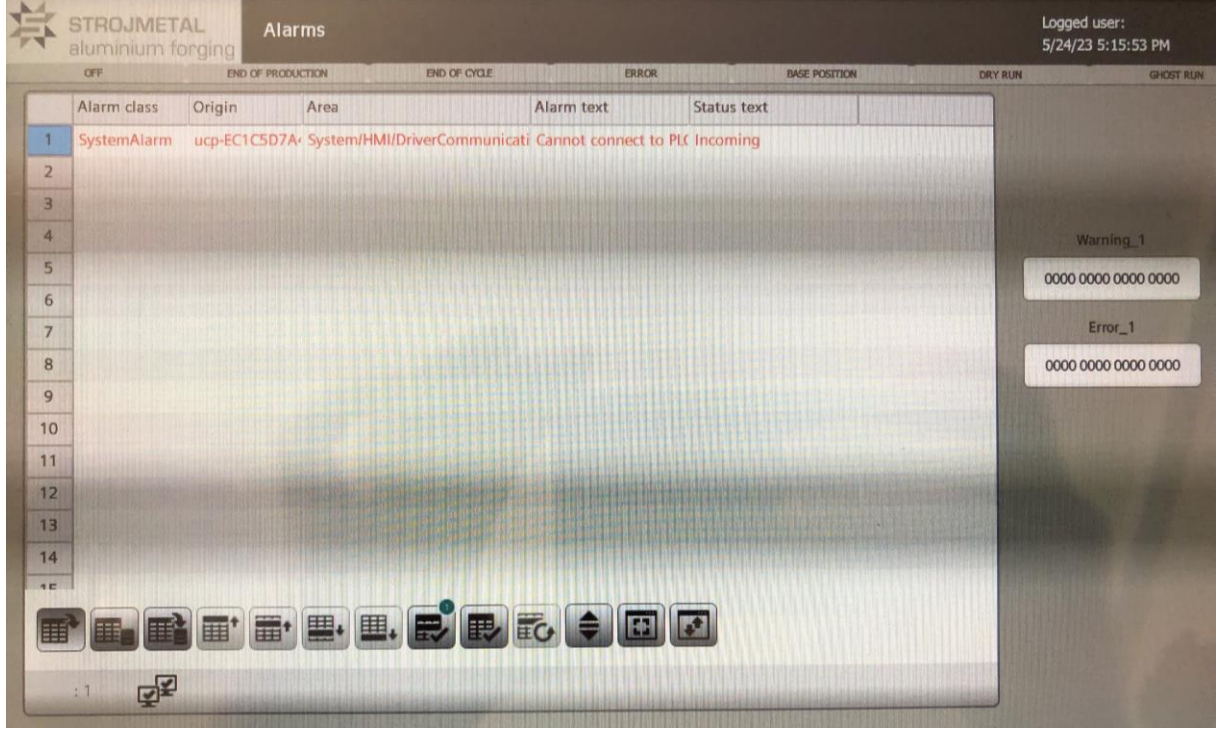

*Obr. 4-13 Okno alarmů před spuštěním*

#### *Kapitola 4: řešení a realizace*

|                         | Alarm class | Origin      | Area                         | ERROR<br>Alarm text            | <b>BASE POSITION</b><br>Status text | <b>DRY RUN</b> | <b>GHOST RUN</b>     |
|-------------------------|-------------|-------------|------------------------------|--------------------------------|-------------------------------------|----------------|----------------------|
| $\overline{\mathbf{1}}$ | SystemAlarm | ucp EC1CSD7 | System/HMI/DriverCommunicati | Cannot connect to PLC Incoming |                                     |                |                      |
| $\overline{2}$          | Warning     |             | HMI_RT_2::Alarming           | warning 1                      | Incoming                            |                |                      |
| $\overline{3}$          | Warning     |             | HMI_RT_2::Alarming           | warning 2                      | Incoming                            |                |                      |
| $\overline{4}$          | Warning     |             | HMI_RT_2::Alarming           | warning 3                      | Incoming                            |                | Warning <sub>1</sub> |
| 5                       | Warning     |             | HMI_RT_2::Alarming           | warning 4                      | Incoming                            |                |                      |
| 6                       | Errors      |             | HMI_RT_2: Alarming           | Error 0                        | Incoming                            |                | 0000 0000 0000 003F  |
| $\overline{7}$          | Errors      |             | HML RT_2: Alarming           | Error <sub>2</sub>             | Incoming                            |                | Error_1              |
| $\overline{8}$          | Errors      |             | HMI_RT_2::Alarming           | Error <sub>3</sub>             | Incoming                            |                | 0000 0000 0000 00FF  |
| 9                       | Errors      |             | HMI_RT_2::Alarming           | Error 4                        | Incoming                            |                |                      |
| 10                      | Errors.     |             | HMI_RT_2::Alarming           | Error <sub>1</sub>             | Incoming                            |                |                      |
| 11                      |             |             |                              |                                |                                     |                |                      |
|                         |             |             |                              |                                |                                     |                |                      |
| 12                      |             |             |                              |                                |                                     |                |                      |
| 13<br>14                |             |             |                              |                                |                                     |                |                      |

*Obr. 4-14 Okno alarmů se spuštěnými alarmy*

<span id="page-46-0"></span>

|                 | Alarm class   | Origin      | Area                       | Alarm text                    | <b>Status text</b>   |                      |
|-----------------|---------------|-------------|----------------------------|-------------------------------|----------------------|----------------------|
| 1               | SystemAlarm   | ucp EC1C5D7 | System/HMI/DriverCommunica | Cannot connect to PL          | Incoming/Acknowledge |                      |
| $\overline{2}$  | Warning       |             | HMI RT_2::Alarming         | warning 1                     | Incoming/Acknowledge |                      |
| 3               | Warning       |             | HML RT_2::Alarming         | warning 2                     | Incoming/Acknowledge |                      |
| $\overline{4}$  | Warning       |             | HMI_RT_2::Alarming         | warning 3                     | Incoming/Acknowledge | Warning <sub>1</sub> |
| 5               | Warning       |             | HMI_RT_2::Alarming         | warning 4                     | Incoming/Acknowledge |                      |
| 6               | Errors        |             | HMI RT 2::Alarming         | Frror 0                       | Incoming/Acknowledge | 0000 0000 0000 003F  |
| $\overline{7}$  | Errors        |             | HML RT_2::Alarming         | Error <sub>2</sub>            | Incoming/Acknowledge | Error_1              |
| 8               | <b>Errors</b> |             | HMI RT 2::Alarming         | Error <sub>3</sub>            | Incoming/Acknowledge | 0000 0000 0000 00FF  |
| 9               | <b>Errors</b> |             | HMI RT 2::Alarming         | Error 4                       | Incoming/Acknowledge |                      |
| 10 <sup>1</sup> | Errors        |             | HMI RT 2::Alarming         | Error 1                       | Incoming/Acknowledge |                      |
| 11              |               |             |                            |                               |                      |                      |
| 12 <sup>1</sup> |               |             |                            |                               |                      |                      |
| 13              |               |             |                            |                               |                      |                      |
| 14              |               |             |                            |                               |                      |                      |
| <b>IE</b>       |               |             |                            |                               |                      |                      |
|                 |               |             | 里∙<br>囲                    | $\overline{c}$ $\overline{z}$ |                      |                      |

*Obr. 4-15 Okno alarmů po zaznamenání alarmů (acknowledge)*

### <span id="page-46-1"></span>4.5 Receptury

S recepturami se pracuje odlišně. Zachovává se správa zadávání parametrů receptury v Runtime. Rozdílem je definice elementů, která se vytváří pomocí UDT v knihovně. V "Parameter set types" se vytvoří záložka a následně se přiřazuje vytvořené UDT. Na obrázku je založena receptura, která má jako jednotlivé elementy proměnné "Element\_1-5". Číselné hodnoty jednotlivých elementů se zadávají za běhu programu.

Pro správnou funkčnost receptur užitím HMI UDT je nutné splnit 4 požadavky:

- V projektu musí být vytvořeno HMI zařízení
- V knihovně musí být vytvořen HMI Uživatelem definovaný datový typ (HMI UDT)
- V UDT umístěném v knihovně musí být nastavení komunikační ovladač SIMATIC S7- 300/400 nebo SIMATIC S7 1200/1500
- Musí být vydána verze HMI UDT

| ID                       | Name                  |                                            | Display name | Data type      |                                  | Tag                                                  | Start value    |                   | Minimum value   | Maximum value |                     |
|--------------------------|-----------------------|--------------------------------------------|--------------|----------------|----------------------------------|------------------------------------------------------|----------------|-------------------|-----------------|---------------|---------------------|
|                          |                       | Parameter set type_1                       |              |                | Recipe1_UDTV 0       LineRecipe1 |                                                      | $\blacksquare$ |                   |                 |               |                     |
|                          |                       |                                            |              |                |                                  |                                                      |                |                   |                 |               |                     |
|                          |                       |                                            |              |                |                                  |                                                      |                |                   |                 |               |                     |
|                          | HMI user data types   |                                            |              |                |                                  |                                                      |                |                   |                 |               |                     |
|                          | Communication driver: | dnternal communication>                    |              |                |                                  | Device family: Unified Comfort Panel / WinCC Unifi ~ |                |                   |                 |               |                     |
|                          |                       |                                            |              |                |                                  |                                                      |                |                   |                 |               |                     |
|                          |                       |                                            |              |                |                                  |                                                      |                |                   |                 |               |                     |
| Name                     |                       | Communication driver                       | Data type    | Length         | Start value                      |                                                      | Offset         | <b>Bit offset</b> | Start value PLC | End value PLC |                     |
| 토 Element 1              |                       | Int                                        |              | $\overline{2}$ |                                  |                                                      | $\circ$        | $\circ$           | $\circ$         | 10            | $\circ$             |
| $\frac{d}{dx}$ Element 2 |                       | Int                                        |              |                |                                  |                                                      | $\Omega$       | $\Omega$          |                 | 10            | $\overline{0}$      |
| <sup>L</sup> Element_3   |                       | <dnternal communication=""> Int</dnternal> |              | $\overline{2}$ |                                  |                                                      | $\Omega$       | $\Omega$          | $\Omega$        | 10            | $\Omega$            |
| $\frac{d}{dx}$ Element 4 |                       | Int                                        |              |                |                                  |                                                      | $\Omega$       | $\Omega$          | $\Omega$        | 10            | $\circ$             |
| Element 5                |                       | <dnternal communication=""> Int</dnternal> |              | $\overline{2}$ |                                  |                                                      | $\circ$        | $\mathbf{0}$      | $\circ$         | 10            | $\cdots$<br>$\circ$ |

*Obr. 4-16 Založení receptury pomocí UDT Recipe\_1*

<span id="page-47-0"></span>Nutnost napojení receptury na PLC znemožňuje práci s recepturami pouze s HMI panelem

## 4.6 Projektová knihovna

Stávajíci verze V17 je pro tvorbu *faceplatů* značně omezena. Často se například využívá funkce Group, která sjednotí skupinu objektů a lze je snadno přesouvat bez změny rozložení a měnit vlastnosti. Při tvorbě se využívá této funkce například pro šipky ve *faceplatu* pro pohon a ventil. Při zadávání interface se potom volí viditelnost jedné z šipek.

Jak už bylo řečeno chybí i HMI styly a změněný vzhled objektů vizualizace musí být prováděn jednotlivě u každého objektu.

Novým typem pro knihovnu jsou grafické styly pro SVG objekty, které lze dynamizovat novým způsobem.

#### 4.6.1 Editor *Faceplatů*

Editor *faceplatů* je kompletně předělaný. Novinkou je možnost otevření *faceplatu* z *faceplatu*, což v praxi znamená možnost použití jednoduchého objektu pro zobrazení například motoru a po kliknutí na tento jednodušší *faceplate* otevření komplexnějšího *faceplatu* v pop-up okně. Podmínkou pro vytvoření je použití identických proměnných v "tag interface" u obou objektů.

Na následujícím obrázku je zobrazen editor *faceplatů* na příkladu *faceplatu* pro bezpečnostní digitální vstup.

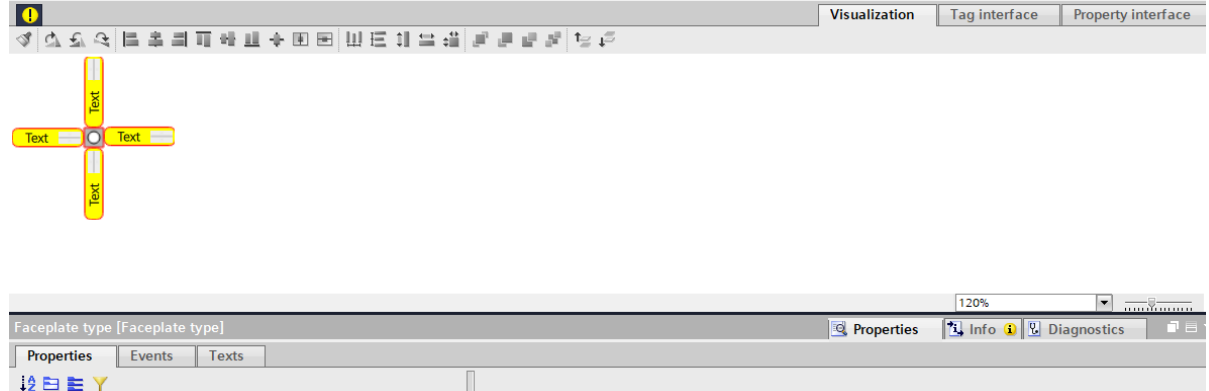

*Obr. 4-17 Editor faceplatů pro WinCC Unified*

<span id="page-47-1"></span>V editoru chybí záložky pro vnitřní proměnné a pro psaní skriptů, které s těmito proměnnými pracují. Obou funkcí se využívá ve většině *faceplatů* MICE Standardu. Dalším objeveným nedostatkem je Pojmenování objektu ve vizualizaci, pokud je jmenovka vytvořena ve *faceplatu*. Ve WinCC Comfort stačilo vytvořit proměnnou v "Interface" a pomocí funkce "drag and drop" (přidělení spojení proměnné s vlastností pomocí myši) přiřadit vlastnost "Label" u textového pole přímo proměnné. Ta se změní na datový typ string a vytvoří se fyzické spojení pomocí šipek, jako na obrázku 3-8. Poté lze ve vizualizace přímo zadat jméno. V této verzi nelze snadno zadat jméno.

<span id="page-48-0"></span>END OF PRODUCTION

Problém jsem řešil vytvořením znakové proměnné a zadáním statické počáteční hodnoty do proměnné během inicializace v "HMI tags". Takovéto řešení je značně nevýhodné ať už z pohledu zbytečného vytvoření proměnné pro každý popisek. Dalším nedostatkem je nemožnost přímého přidělení autorizace v "Interface". Dříve bylo možné přidělit autorizace napřímo, teď je možné pouze jednotlivé objekty *faceplatu* samostatně nastavovat pomocí tagů, což je nevýhodné

UDT se v editoru zadávají volbou datového typu Struct.

END OF CYCLE

Ze zmíněných důvodů bylo možné vytvořit jen několik základních *faceplatů* pro stop tlačítko, bezpečnostní digitální vstup a informační lišta pro zónu. Na obrázku jsou zobrazeny zmíněné *faceplaty*, kromě bezpečnostního digitálního vstupu, který je na obrázku 4-8.

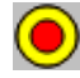

**FODO** 

*Obr. 4-18 Částečně realizovatelné faceplaty*

**DRY RIIN** 

**GHOST RUN** 

# ZÁVĚR

V této práci jsem se zabýval problematikou vizualizací na HMI panelech od firmy Siemens. Vizualizace byly tvořeny ve dvou vizualizačních prostředích, které jsou implementovány po přidání licence do Automatizačního prostředí od f. Siemens TIA Portal. Prostředí WinCC Comfort slouží k programování panelů SIMATIC HMI Comfort a vizualizační prostředí WinCC Unified k programování HMI panelů SIMATIC HMI Unified Comfort a k programování vizualizace pro PC Stanice, která funkčností identická té na panelu.

Obdržel jsem vzorový projekt od firmy ICE Industrial Services vytvořený pro HMI panel SIMATIC HMI Comfort typové označení TP1200. Samotná vizualizace pro nový typ panelu měla být původně tvořena pouze v TIA Portal a funkčnost otestována užitím Simulace, která se v tomto případě spouští přes Webový prohlížeč. V průběhu tvorby se nedala vizualizace spustit a z neznámých důvodů nastával problém se spuštěním simulace v prohlížeči, který není v této verzi TIA Portal V17 a jemu příslušný WinCC Unified V17 ojedinělý a dalo by se říct, že častý. Z toho důvodu jsem obdržel 12" fyzický HMI panel s typovým označením MTP1200 společně se zdrojem 24 V LOGO! Power.

V následující tabulce je sepsán použitý panel. *Tab. Z-1 Parametry použitého panelu.*

<span id="page-49-0"></span>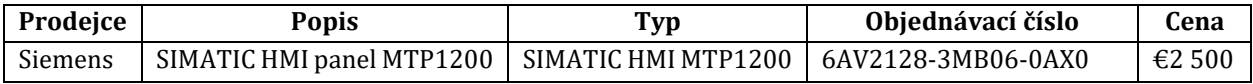

V průběhu tvorby vizualizace se objevovali rozdíly mezi jednotlivými prostředími, které se v případě tvorby knihovny a *faceplatů* ukázaly být kritické.

Úkolem práce byl popis rozdílů mezi prostředími a vytvoření projektu se základy vizualizace. Současným úkolem bylo i vytvoření projektové knihovny s *faceplaty* pro firemní MICE Standard. Tvorba *faceplatů* se ukázala být nerealizovatelná, protože je editor *faceplatů* v použité verzi omezený a potřebné funkce ještě nejsou dostupné. Vytvoření popisků není možné, zadávání vnitřních proměnných, autorizace a použití skriptů je v tomto stavu nerealizovatelné.

Zadání práce jsem obdržel v lednu 2023. V průběhu roku 2023 přišel Siemens s verzí TIA Portal V18 a s příslušnou verzí WinCC Unified V18, která mi nebyla přístupná. Začátkem května jsem dostal přístup na webinář od f. Siemens, ve kterém se probíraly přínosy nové verze. Po shlédnutí webináře jsem objevil vyřešené nedostatky, o kterých jsem už hovořil. Popsané novinky jsou sepsány v příloze B.

Z finančního hlediska se pro vytvoření projektu zaměřím na poměrně vysokou cenu panelu MTP1200 **€2500**. Po přepočtu na CZK je to cena cca **59 500,-Kč**. Ke každému použitému prostředí je nutná licence jak na WinCC Unified a Comfort, tak samotný TIA Portal. Další nutností je výkonný počítač pro práci s prostředím. Kvůli zrychlení tvorby jsem byl nucen dokoupit dodatečně 16 GB RAM na celkových 32 GB do mého PC tak, aby byl proces více plynulý.

## LITERATURA

Příklad citace odborné knihy:

- [1] Přednášky doc. Bauera z předmětu B1B14MIS na téma sériové komunikace dostupné z: [https://moodle.fel.cvut.cz/pluginfile.php/357231/mod\\_resource/content/2/B1B14MIS-2022-15z](https://moodle.fel.cvut.cz/pluginfile.php/357231/mod_resource/content/2/B1B14MIS-2022-15z-seriova-komunikace.pdf)[seriova-komunikace.pdf](https://moodle.fel.cvut.cz/pluginfile.php/357231/mod_resource/content/2/B1B14MIS-2022-15z-seriova-komunikace.pdf)
- [2] Základní rozdíly mezi RS232, RS422 a RS485 dostupné z: <https://ipc2u.cz/blogs/news/zakladni-rozdily-mezi-rs-232-rs-422-a-rs-485>
- [3] Povídání o sériovém komunikačním rozhraní RS232 dostupné z: <https://papouch.com/seriovy-port-rs232-p3740/>
- [4] Sériová komunikace PROFINET wikipedia [online] 2021 dostupný z: <https://cs.wikipedia.org/wiki/PROFINET>
- [5] PLC Automatizace dostupné z: <http://plc-automatizace.cz/knihovna/hmi/panely/obrazovky/obrazovka.htm>
- [6] Guide for switching from WinCC Comfort to WinCC Unified dostupný z : [https://cache.industry.siemens.com/dl/files/002/109768002/att\\_1103714/v2/109768002\\_Comfo](https://cache.industry.siemens.com/dl/files/002/109768002/att_1103714/v2/109768002_Comfort_to_UnifiedComfort_V20_DOC_en.pdf) [rt\\_to\\_UnifiedComfort\\_V20\\_DOC\\_en.pdf](https://cache.industry.siemens.com/dl/files/002/109768002/att_1103714/v2/109768002_Comfort_to_UnifiedComfort_V20_DOC_en.pdf)
- [7] WinCC Unified View of Things [cit. 20.5.2023] dostupné z: [https://cache.industry.siemens.com/dl/files/395/109803395/att\\_1089146/v2/109803395\\_ViewOf](https://cache.industry.siemens.com/dl/files/395/109803395/att_1089146/v2/109803395_ViewOfThings_FirstStep_DOC_en.pdf) [Things\\_FirstStep\\_DOC\\_en.pdf](https://cache.industry.siemens.com/dl/files/395/109803395/att_1089146/v2/109803395_ViewOfThings_FirstStep_DOC_en.pdf)
- [8] Informační systém implementovaný v prostředí TIA Portal.
- [9] Programming style guide for JavaScript in SIMATIC WinCC Unified dostupný z: [https://cache.industry.siemens.com/dl/files/536/109758536/att\\_1039339/v2/109758536\\_Unified](https://cache.industry.siemens.com/dl/files/536/109758536/att_1039339/v2/109758536_Unified_JS_Styleguide_V10_en.pdf) [\\_JS\\_Styleguide\\_V10\\_en.pdf](https://cache.industry.siemens.com/dl/files/536/109758536/att_1039339/v2/109758536_Unified_JS_Styleguide_V10_en.pdf)
- [10] SiePortal od Siemens databáze dokumetů o produktech firmy Siemens dostupné z: <https://sieportal.siemens.com/en-cz/ho>
- [11] SETP\_7\_WinCC\_V16\_enUS-US.pdf dostupné z: [https://cache.industry.siemens.com/dl/files/506/109773506/att\\_1006293/v1/STEP\\_7\\_WinCC\\_V16](https://cache.industry.siemens.com/dl/files/506/109773506/att_1006293/v1/STEP_7_WinCC_V16_enUS_en-US.pdf) [\\_enUS\\_en-US.pdf](https://cache.industry.siemens.com/dl/files/506/109773506/att_1006293/v1/STEP_7_WinCC_V16_enUS_en-US.pdf)
- [12] SiePortal WinCC Unified Engineering V17: <https://support.industry.siemens.com/cs/mdm/109794204?c=133877667211&lc=en-CZ>
- [13] Webinář od firmy Siemens na téma novinek v TIA Portal V18.
- [14] Přednášky doc. Künzela o SCADA systémech a HMI, dostupné z: <https://moodle.fel.cvut.cz/mod/resource/view.php?id=179747>

## <span id="page-51-0"></span>**PŘÍLOHA A: SYSTÉMOVÉ OBRAZOVKY**

Obrázky jsou foceny na kameru v mobilním telefonu. Důvodem je nefunkčnost simulace v TIA Portal a nepřístupná licence ke vzdálenému přístupu z PC.

Na následujícím obrázku je systémová obrazovka.

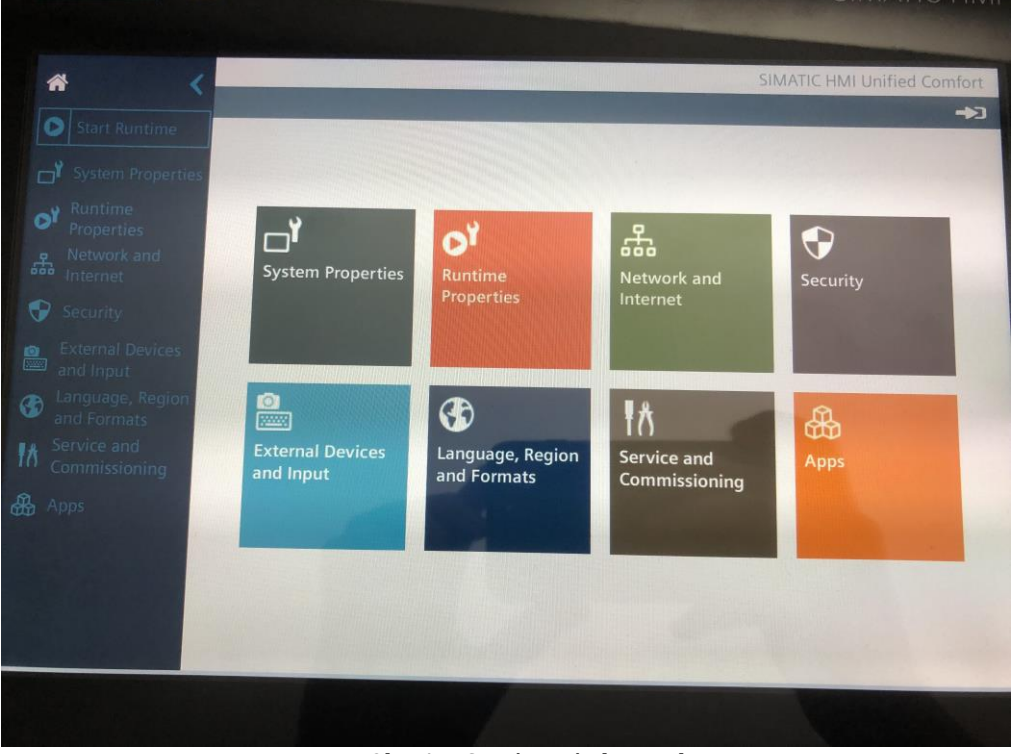

*Obr. A-1 Systémová obrazovka*

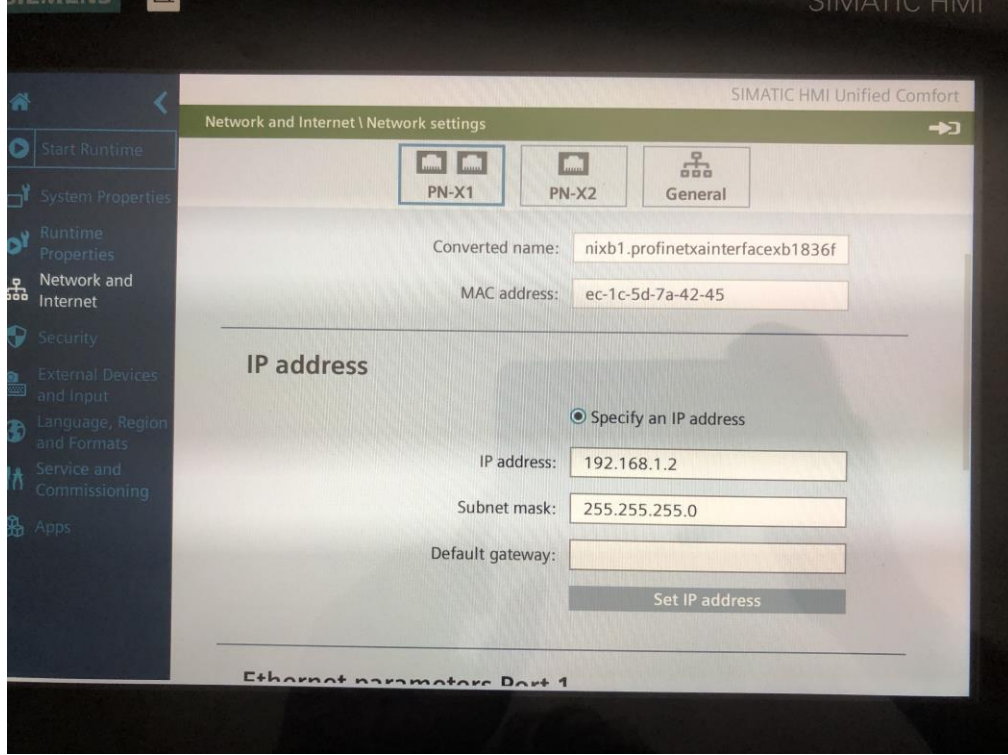

*Obr. A-2 Nastavení sítě*

*Chyba! Nenalezen zdroj odkazů.Příloha A: systémové obrazovky* 

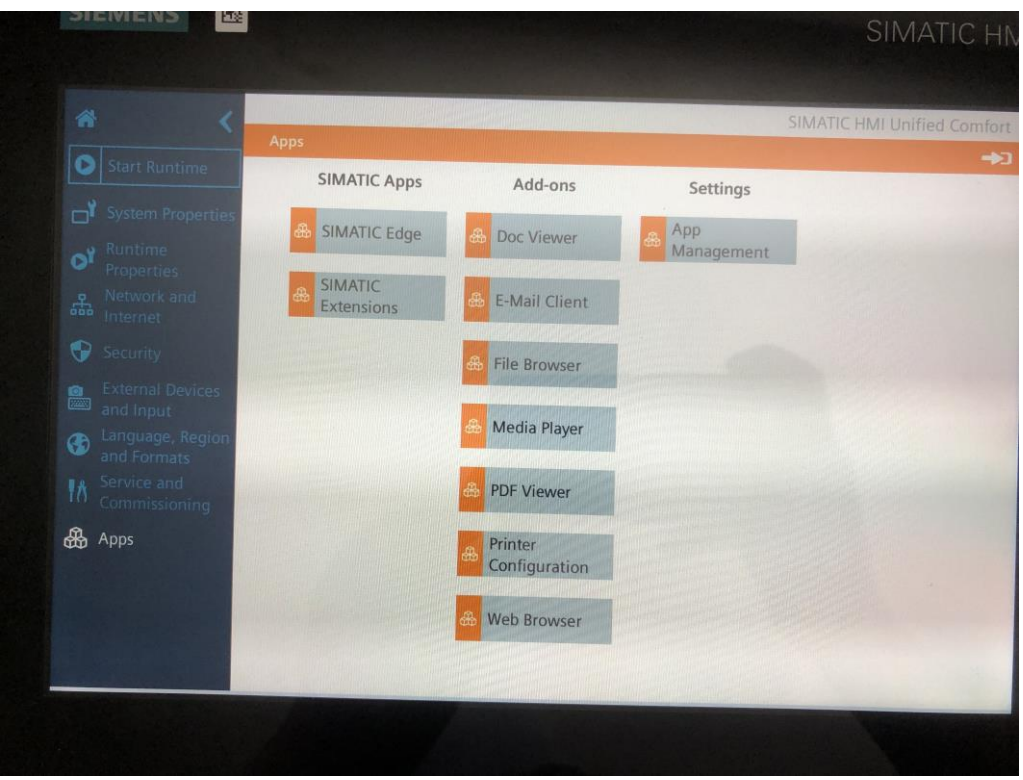

*Obr. A-3 Systémové aplikace*

# <span id="page-53-0"></span>**PŘÍLOHA B: PŘÍCHOD TIA V18**

TIA Portal V18 přináší vylepšení editoru faceplatů a řešení nedostatků, na které jsem narazil. Prvním nedostatkem byla nemožnost vložení textu ve vizualizace v záložce "interface" a tím přepsání textového pole ve facepaltu. Řešení ve V17 byl tag znakového typu s počáteční hodnotou požadovaného názvu. Nyní lze text vkládat následujícím způsobem.

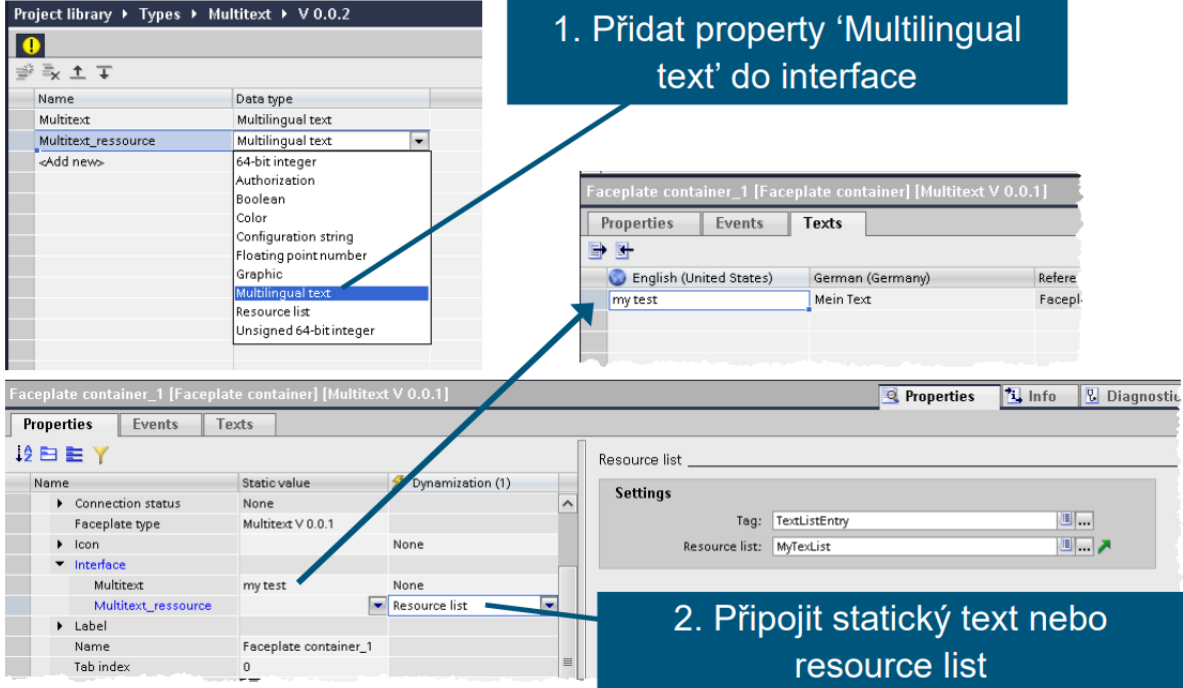

*Obr. B-1 Multilingual text pro název faceplatů [13]*

Na dalším obrázku jsou zobrazeny novinky v editoru jako záložka pro vnitřní tagy, které se doposud používali ve WinCC Comfort pro práci se skripty. Dalšími je "Property interface" s datovými typy pro autorizaci.

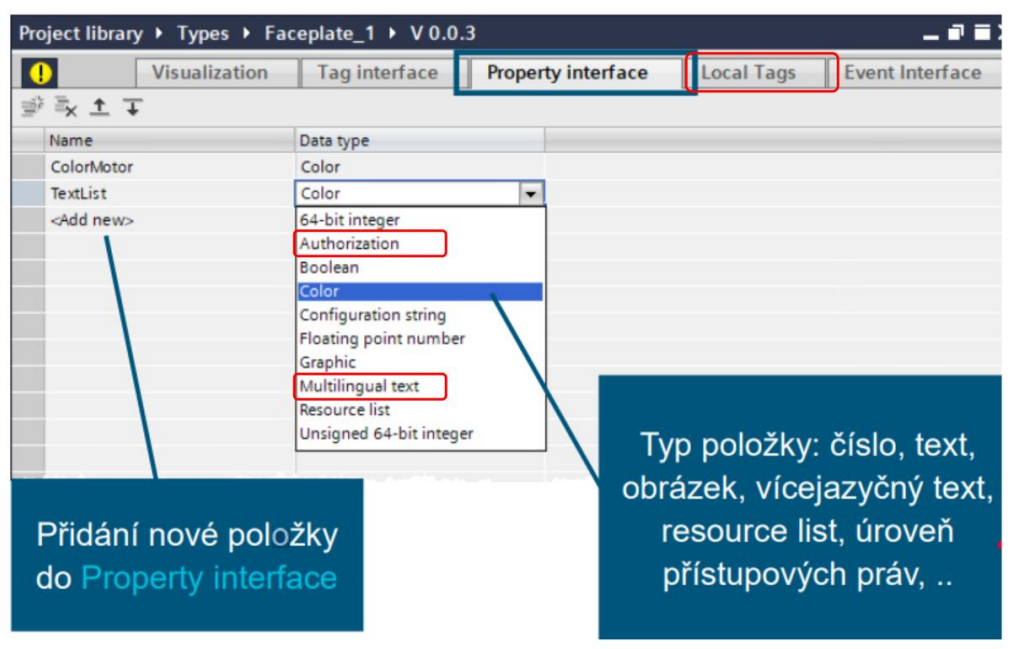

*Obr. B-2 Dodatečné datové typy a lokální tagy [13]*